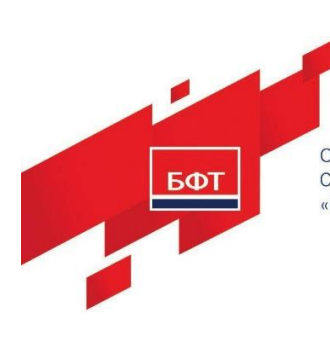

ОБЩЕСТВО С ОГРАНИЧЕННОЙ ОТВЕТСТВЕННОСТЬЮ «БЮДЖЕТНЫЕ И ФИНАНСОВЫЕ ТЕХНОЛОГИИ» 129085, г. Москва,<br>ул. Годовикова, д. 9, стр. 17.<br>+7 (495) 784-70-00 ineed@bftcom.com, www.bftcom.com

# **РУКОВОДСТВО АДМИНИСТРАТОРА БФТ. Управление активами**

На [66](#page-65-0) листах

2024

### **Аннотация**

Руководство предназначено для администраторов, системных программистов, работающих c Системой «БФТ. Управление активами» (далее – Система). Данный документ служит для помощи в развертывании и настройке компонентов Системы.

## **ОГЛАВЛЕНИЕ**

- $\mathbf{1}$ Ввеление4
- $1.1$ Область применения4
- $1.2$ Краткое описание возможностей4
- $1.3$ Уровень подготовки пользователей4
- $1.4$ Перечень эксплуатационной документации, с которыми необходимо ознакомиться пользователю5
- 1.5 Список принятых терминов и сокращений5
- $2^{\circ}$ Назначения и условия применения7
- $2.1$ Назначение системы7
- 2.1.1 Подсистема администрирования7
- 2.1.2 Подсистема ведения основных данных7
- 2.1.3 Подсистема автоматизации управления эксплуатацией объектов движимого и недвижимого имущества8
- 2.1.4 Полсистема веления бюлжетов8
- 2.1.5 Подсистема ведения КПЭ8
- 2.1.6 Подсистема учета персонального оборудования8
- 2.1.7 Подсистема аналитической отчетности8
- 2.1.8 Подсистема интеграции9
- 2.2 Условия применения системы9
- 3 Подготовка к работе12
- $3.1$ Системы Схемы развертывания (компонентов интерфейсов обмена данными)Error! Bookmark not defined.
- 3.1.1 Установка программы для операционной системы LinuxError! Bookmark not defined.
- 3.1.2 Настройка программы на условия конкретного применения Error! Bookmark not defined.
- $\overline{4}$ Описание операций34
- 4.1 Порядок настройки прав доступа пользователей Error! Bookmark not defined.
- 4.1.1 Администрирование пользователей Error! Bookmark not defined.
- 4.1.2 Настройка прав доступа пользователей к объектам приложения Error! Bookmark not defined.
- 4.2 Правила запуска и остановки компонентов интерфейсов обмена данными 61
- $5<sup>5</sup>$ Аварийные ситуации 65
- $5.1$ Порядок настройки архивирования и восстановления данных 65
- Рекомендации по освоению 66 6

#### <span id="page-3-0"></span>**1 ВВЕДЕНИЕ**

#### <span id="page-3-1"></span>**1.1 Область применения**

Полное наименование автоматизированной системы – Программный комплекс «БФТ. Управление активами».

Программный комплекс «БФТ. Управление активами» (далее - Система или «БФТ.Управление активами») предназначен для централизованного управления эксплуатацией имущества, находящегося в федеральной, государственной и муниципальной собственности, а также управления эксплуатацией имущества государственных компаний и других организаций.

#### <span id="page-3-2"></span>**1.2 Краткое описание возможностей**

Система предназначена для автоматизации процессов управления ресурсами, находящимися в собственности и распоряжении Заказчика. Система предоставляет следующие возможности:

 формирование единого информационного пространства для всех уровней управления ресурсами.

сокращение времени на получение информации о ресурсах;

 формирование единого подхода к планированию, учету и контролю мероприятий, исполняемых в рамках процессов управления ресурсами;

 оперативный доступ к информации о размещении сотрудников, техники, мебели и оборудования на поэтажных планах объектов эксплуатации и отображения свободных рабочих мест;

мониторинг и анализ ключевых показателей эффективности, используемых в процессе управления ресурсами

#### <span id="page-3-3"></span>**1.3 Уровень подготовки пользователей**

Администраторы Системы должны обладать соответствующей квалификацией в предметной области. Уровень подготовки

4

Администраторов должен соответствовать категории «инженер», а сами администраторы должны обладать следующими специальными навыками:

знание стандартных возможностей используемых ОС и СУБД;

 навыки по определению источника сбоя функционирования программно-аппаратных средств и устранение сбоев;

 навыки по настройке, тестированию, оперативному контролю, администрированию серверных и сетевых устройств, а также восстановлению их функционирования;

 навыки по управлению системным и специальным программным обеспечением серверных, сетевых устройств и средств криптографической защиты, в том числе его периодическое тестирование, обновление и восстановление функционирования.

## <span id="page-4-0"></span>**1.4 Перечень эксплуатационной документации, с которыми необходимо ознакомиться пользователю**

Пользователь должен ознакомиться с документом «Руководство пользователя», а также настоящим руководством администратора.

#### <span id="page-4-1"></span>1.5 **Список принятых терминов и сокращений**

<span id="page-4-2"></span>Список принятых терминов и сокращений приведен ниже [\(Таблица 1\)](#page-4-2). Таблица 1 - Список терминов и сокращений

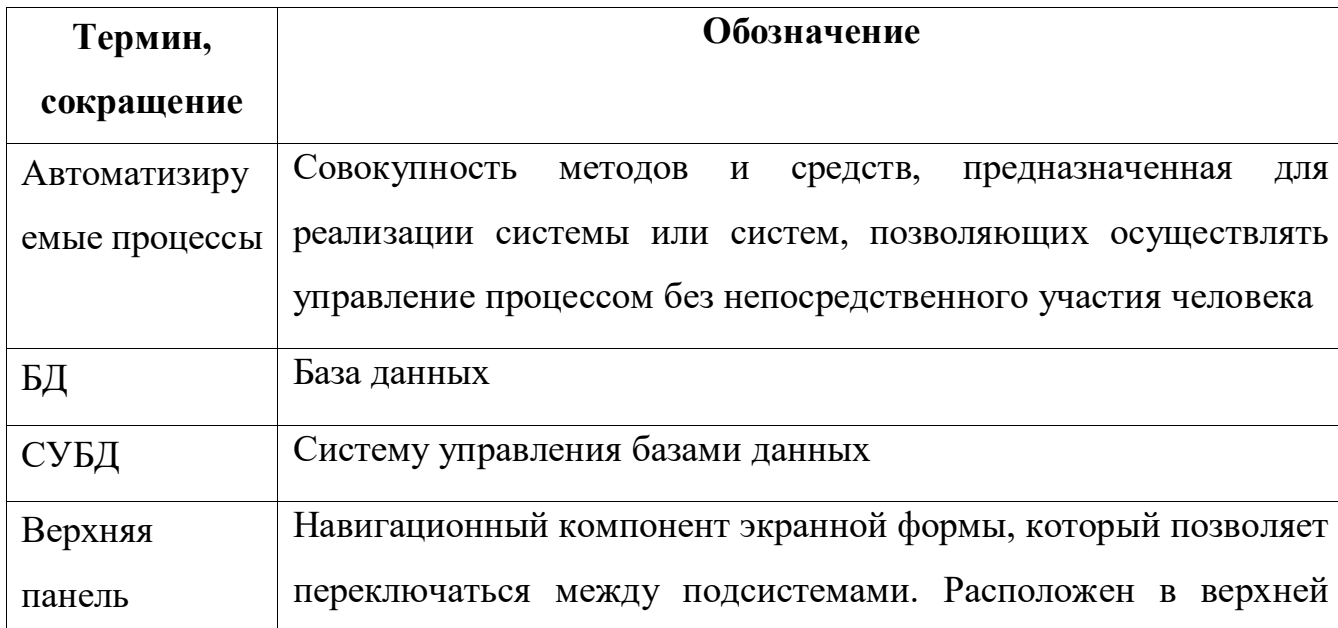

5

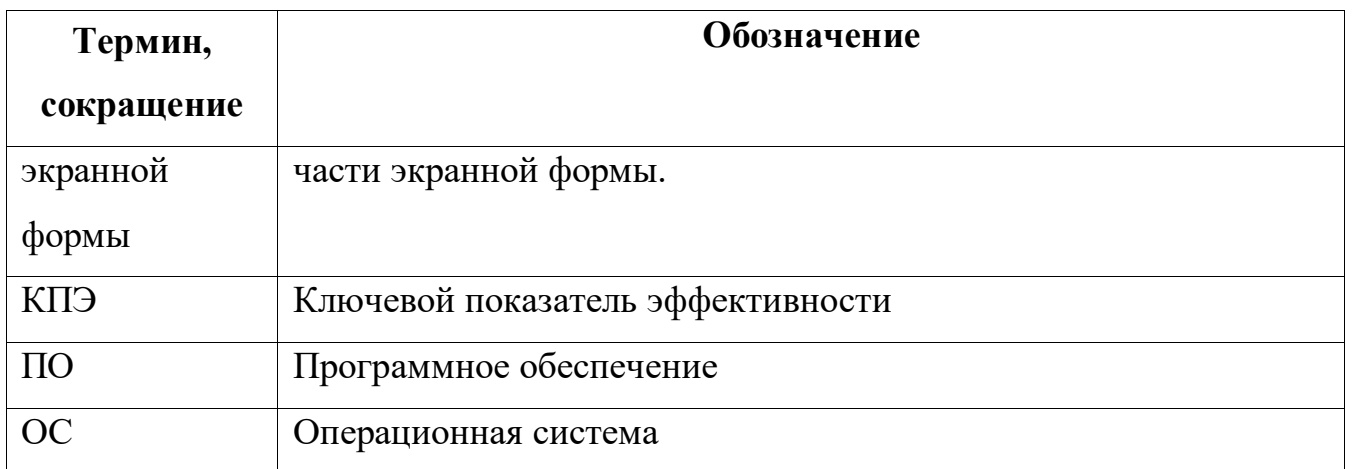

## <span id="page-6-0"></span>**2 НАЗНАЧЕНИЯ И УСЛОВИЯ ПРИМЕНЕНИЯ**

### <span id="page-6-1"></span>**2.1 Назначение системы**

Система предназначения для автоматизации процессов управления ресурсами, находящимися в собственности и распоряжении Заказчика. Система включает в себя следующие подсистемы:

- Подсистема администрирования;
- Подсистема ведения основных данных;

– Подсистема автоматизации управления эксплуатацией объектов движимого и недвижимого имущества;

- Подсистема ведения бюджетов;
- Подсистема ведения КПЭ;
- Подсистема учета обеспеченности вычислительной техникой;
- Подсистема аналитической отчетности;
- Подсистема интеграции.

## <span id="page-6-2"></span>**2.1.1 Подсистема администрирования**

Подсистема «Администрирование» предоставляет возможность администрирования и настройки системы, настройки уведомлений пользователю.

### <span id="page-6-3"></span>**2.1.2 Подсистема ведения основных данных**

Подсистема ведения основных данных обеспечивает:

– выполнение функций накопления, хранения и передачи эталонных массивов справочной информации;

- ведение следующих реестров:
	- реестр объектов;
	- реестр субъектов;
	- реестр договоров;
	- реестр документов.

## <span id="page-7-0"></span>**2.1.3 Подсистема автоматизации управления эксплуатацией объектов движимого и недвижимого имущества**

Подсистема автоматизации управления эксплуатацией объектов движимого и недвижимого имущества обеспечивает учет информации о местоположении объектов, о мероприятиях по эксплуатации, деятельности и затратах по обеспечению возможности эксплуатации объектов.

#### <span id="page-7-1"></span>**2.1.4 Подсистема ведения бюджетов**

Подсистема ведения бюджетов предоставляет возможность планирования расходов, учета лимитов, учета фактических расходов в разрезе кодов классификации бюджетных средств, дополнительных аналитических признаков, в том числе кода КОСГУ.

#### <span id="page-7-2"></span>**2.1.5 Подсистема ведения КПЭ**

Подсистема ведения КПЭ предоставляет возможность

– учета целевых показателей КПЭ;

– возможность ввода значений переменных, участвующих в расчете КПЭ;

– возможность расчета фактических значений КПЭ.

#### <span id="page-7-3"></span>**2.1.6 Подсистема учета персонального оборудования**

Подсистема учета персонального оборудования предоставляет возможность реализовывать прием-передачу оборудования конкретному пользователю с формированием Акта приема-передачи оборудования. Подсистема должна предоставлять возможность просмотра информации об обеспеченности сотрудников оборудованием.

#### <span id="page-7-4"></span>**2.1.7 Подсистема аналитической отчетности**

Подсистема аналитической отчетности предоставляет возможность формирования, выгрузки оперативной и аналитической отчётности и включает:

– возможность формирования оперативной и аналитической отчётности на основе введённых и загруженных данных;

8

– возможность настройки параметров формирования отчётов и печатных форм;

– возможность выгрузки (сохранения) отчётов.

## <span id="page-8-0"></span>**2.1.8 Подсистема интеграции**

Подсистема интеграции должна обеспечивать взаимодействие с внешними системами с целью обмена данными. Подсистема должна иметь возможность подключения к информационным системам с использованием файлового обмена, подключения к веб-сервисам и запросам к базам данных.

## <span id="page-8-1"></span>**2.2 Условия применения системы**

## **2.2.1 Программное обеспечение**

Перечень и описание системного программного обеспечения, обеспечивающего корректную работу Системы, представлены в таблице (Таблица 1).

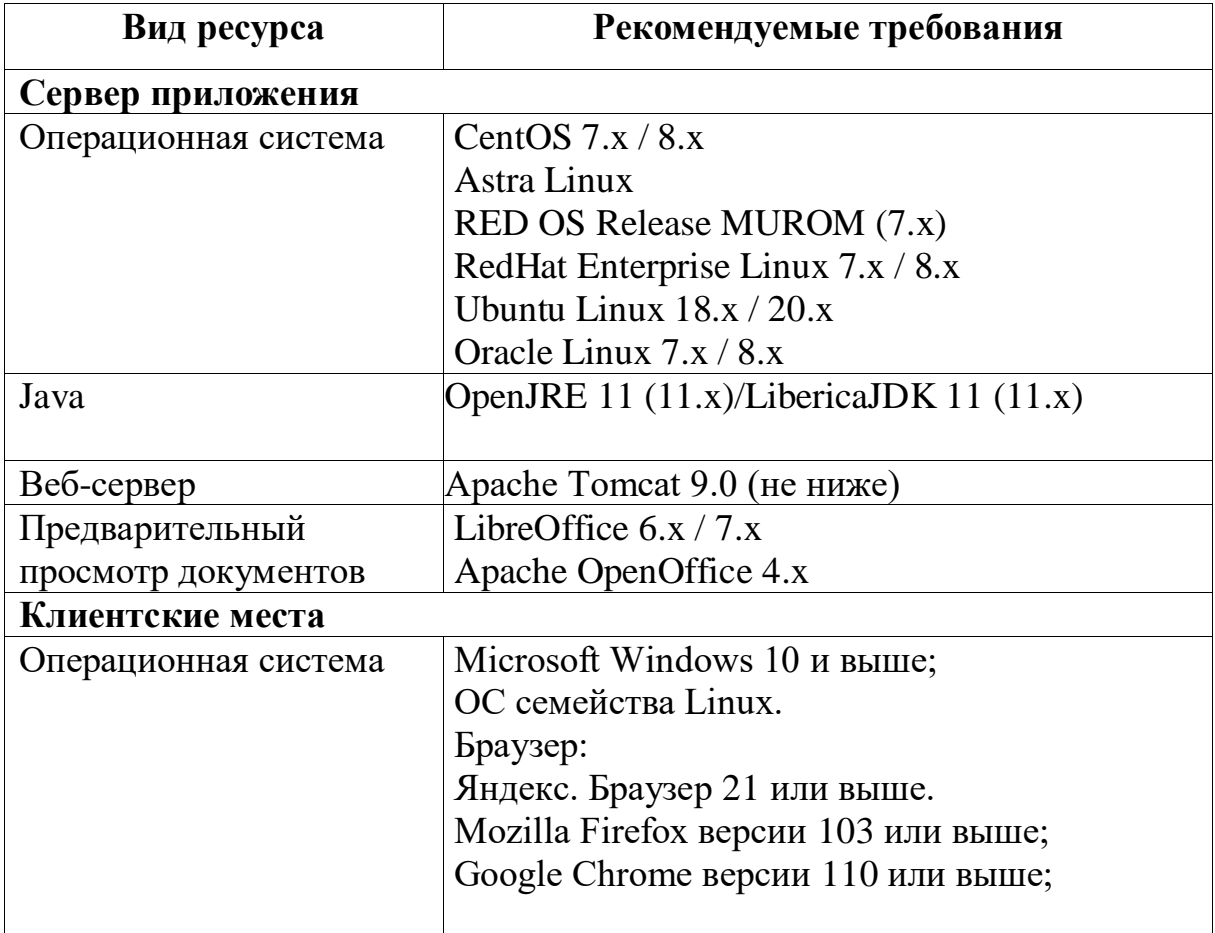

Таблица 1 – Сведения о программном обеспечении Системы

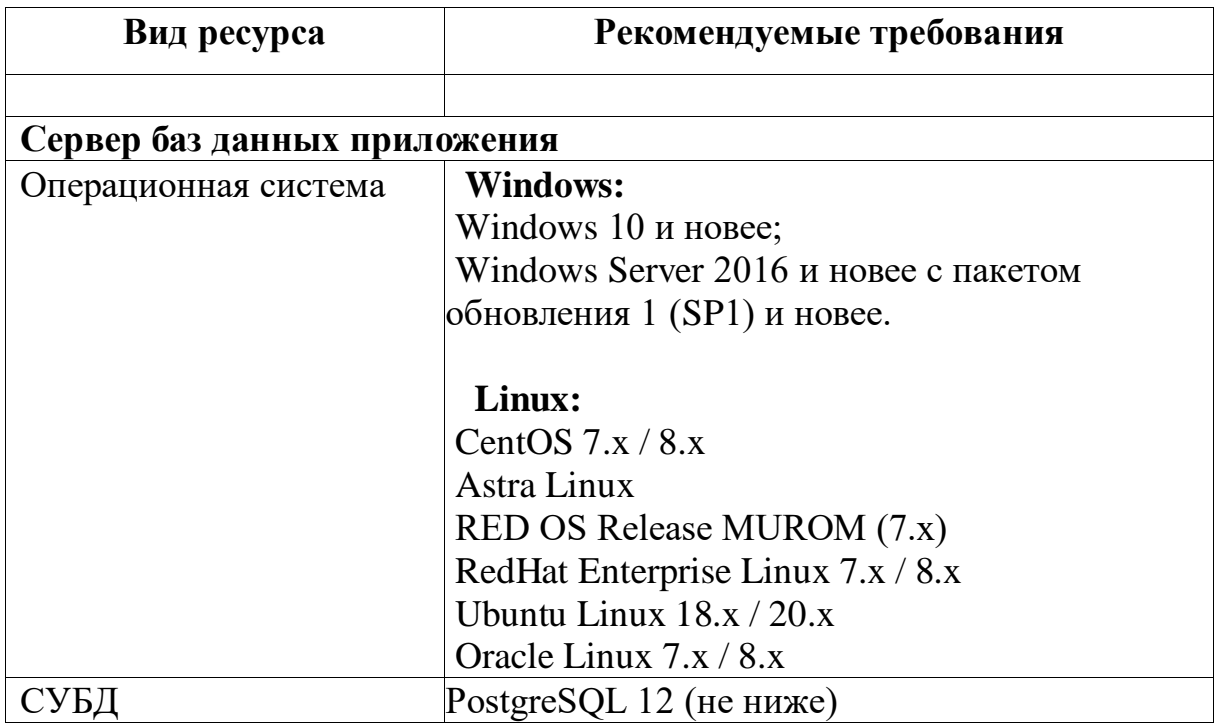

## **2.2.2 Техническое обеспечение**

Средства аппаратного обеспечения, необходимые для функционирования Системы, рассчитываются индивидуально под потребность решаемых Системой задач, минимальные требования представлены в таблице (Таблица 2).

Таблица 2 – Сведения об аппаратном обеспечении Системы

| Вид ресурса        | Рекомендуемые требования                       |  |  |
|--------------------|------------------------------------------------|--|--|
| Сервер приложения  |                                                |  |  |
| Процессор          | Не менее 16 ядер (AMD or Intel x86 64-бит, 2,4 |  |  |
|                    | ГГц)                                           |  |  |
| O <sub>3</sub>     | Не менее 24 $\Gamma$ б                         |  |  |
| Жесткий диск       | Не менее 100 Гб, SAS (для защиты данных,       |  |  |
|                    | рекомендуется использовать технологию          |  |  |
|                    | RAD                                            |  |  |
| Сетевой адаптер    | Не менее 1 Гбит/с                              |  |  |
| Прочее техническое | Источник бесперебойного питания                |  |  |
| обеспечение        |                                                |  |  |
| Клиентские места   |                                                |  |  |
| Процессор          | He менее 4 ядра (AMD or Intel x86 64-бит, 2,4  |  |  |
|                    | ГГц)                                           |  |  |
| O3Y                | Не менее 8 Гб                                  |  |  |

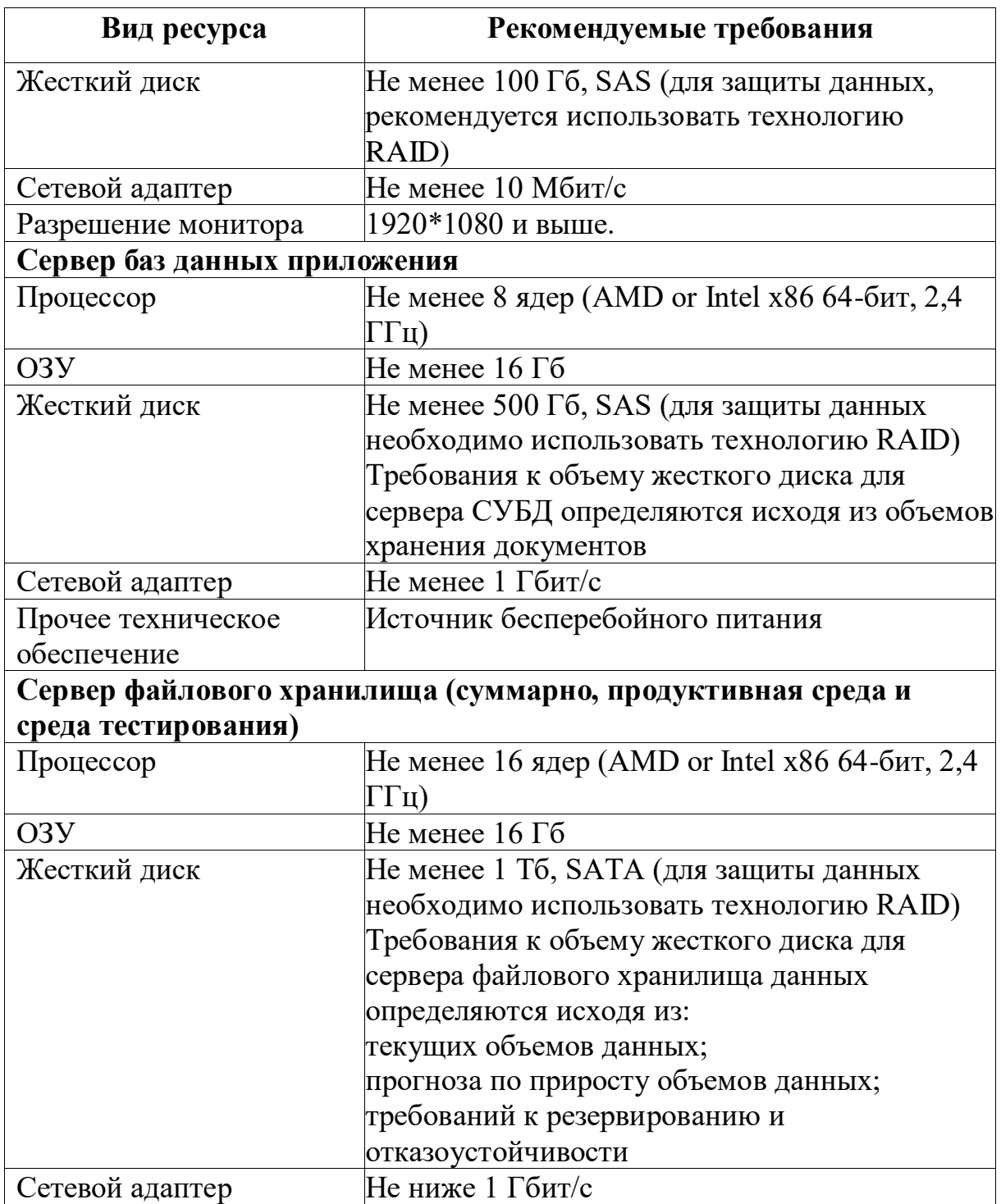

## <span id="page-11-0"></span>**3 ПОДГОТОВКА К РАБОТЕ**

#### **3.1 Установка стандартного ПО**

#### **3.1.1 Установка операционной системы**

Подробно процесс установки описан в документации разработчика ОС, которую можно скачать со страницы:

Astra Linux 2.12 – https://wiki.astralinux.ru/pages/viewpage.action?pageId=37290417;

RedOS 7.3 – https://redos.red-soft.ru/product/red-os/;

ОС Альт 8 СП – https://altsp.su/polzovatelyam/dokumentatsiya/.

#### **3.1.2 Первоначальная подготовка операционной системы**

Установить ssh-клиент PuTTY на рабочей станции, с которой планируется производить подключение к удаленному серверу. Скачать клиент по ссылке: https://the.earth.li/~sgtatham/putty/latest/w64/putty-64bit-0.76-installer.msi.

Открыть клиент PuTTY, в навигационной области панели «Category» выбрать раздел «Session». В поле «Host Name (or Ip address)» ввести IP-адрес сервера или его доменное имя, нажать «Open» [\(Рисунок 1\)](#page-11-1).

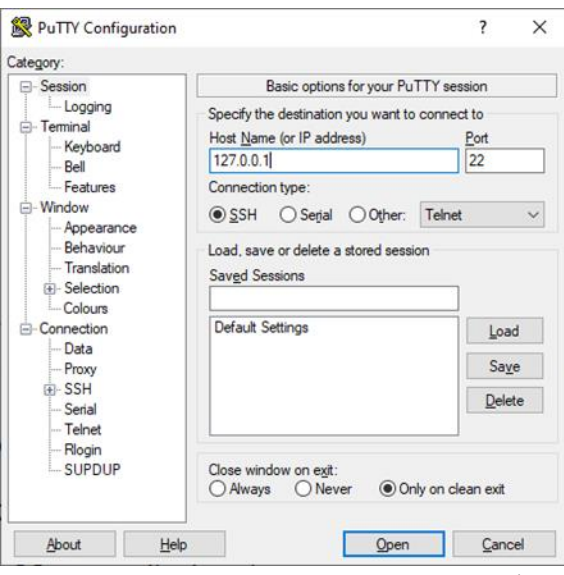

<span id="page-11-1"></span>Рисунок 1 – Настройка подключения через ssh-клиент PuTTY В окне консоли ввести логин и пароль от УЗ пользователя (пользователь должен обладать правами sudo). В командной строке (по

очереди) выполнить следующий набор команд:

1) Обновить текущий репозиторий, выполнив команду:

*sudo yum update*

По итогу установки подтвердить действие, нажать «Y».

2) Установить «wget» , выполнив команду:

*sudo yum install wget*

По итогу установки подтвердить действие, нажать «Y».

3) Установить Midnight commander , выполнив команду:

*sudo yum install mc*

По итогу установки подтвердить действие, нажать «Y».

4) Установить «unzip», выполнив команду:

*sudo yum install unzip*

По итогу установки подтвердить действие, нажать «Y».

При установке ОС во время настройки некоторых параметров необходимо отключить Firewall и службу SELinux.

## **3.1.3 Установка OpenJRE**

1. Перейти в директорию /usr/lib

cd /usr/lib

2. Создать там каталог jvm

sudo mkdir jvm

3. Из предоставленного набора дистрибутивов скопировать архив

 $jdk-11.0.13$  linux-x64 bin.tar.gz в директорию /usr/lib/jvm

sudo cp jdk-11.0.13\_linux-x64\_bin.tar.gz /usr/lib/jvm/

4. Перейти в каталог /usr/lib/jvm и распаковать архив

cd /usr/lib/jvm

sudo tar -xvf jdk-11.0.13\_linux-x64\_bin.tar.gz

5. Убедиться, что распаковка прошла успешно и удалить архив

sudo rm jdk-11.0.13\_linux-x64\_bin.tar.gz

6. Далее необходимо установить переменную \$JAVA\_HOME и добавить путь к java в переменную \$PATH. Для этого следует открыть файл /etc/profile в любом редакторе, например

#### sudo gedit /etc/profile

и прописать их ниже:

#### export JAVA\_HOME=/usr/lib/jvm/jdk-11.0.13

#### export PATH=\$PATH:\$JAVA\_HOME/bin

7. Далее следует перезагрузить систему и проверить, что java 11 установлена

java --version

должна быть выведена версия java:

java 11.0.13 2021-10-19 LTS

#### 3.1.4 Установка сервера приложений Tomcat 9

Для установки «Tomcat» на сервере приложения «БФТ. Управление активами» необходимо:

Для обозначения каталога установки любой копии Tomcat будет использоваться <TMC>

-Создать каталог

sudo mkdir /opt/\_Tomcat

 $-C$ оздать группу tomcat

sudo groupadd tomcat

 $-C$ оздать пользователя **tomcat** 

sudo useradd -M -s /sbin/nologin -g tomcat -d /opt/\_Tomcat tomcat

-В каталоге /opt/ Tomcat создать каталог application1-8080 (указание порта в названии котолога, по которому будет работать приложение предусмотрено специально — это поможет при отладке и в дальнейшей работе с сервером)

sudo mkdir /opt/\_Tomcat/application1-8080

-Из предоставленного набора дистрибутивов скопировать и распаковать архив apache-tomcat-9.0.36.tar.gz в каталог /opt/\_Tomcat/application1-8080:

sudo tar xvf apache-tomcat-9.0.36.tar.gz -C /opt/\_Tomcat/application1-8080 --strip-components=1

Установить права доступа:

sudo chown -R tomcat:tomcat /opt/\_Tomcat

sudo find /opt/\_Tomcat/\* -type d -exec chmod 770  $\{\}\$ ;

sudo find /opt/\_Tomcat/\* -type f -name \*.sh -exec chmod

770 {} \;

Создать каталоги для журналов

sudo mkdir -p /var/log/tomcat/application1-8080/archiv

sudo rmdir /opt/\_Tomcat/application1-8080/logs

sudo ln -s /var/log/tomcat/logs

sudo ln -s /var/log/tomcat/application1-8080 /opt/\_Tomcat/application1-8080/logs

sudo chmod -R 770 /var/log/tomcat sudo chown -R tomcat:tomcat /var/log/tomcat sudo restorecon -Rv /var/log/tomcat

Создать скрипт для архивации журналов (архивирует все журналы за определённую дату и сохраняет архивы в каталоге <TMC>/logs/archiv в течение недели):

sudo mkdir -p /root/\_Scripts/

sudo touch /root/\_Scripts/arch\_log\_date-tomcat.sh

и привести его к виду:

#!/bin/bash

mkdir -p \$1/archiv

find  $1$ <sup>\*</sup>\$(date --date '-1 day' +%Y-%m-%d)<sup>\*</sup>.\* -exec tar r -f  $1/$ archiv/ $\frac{2}{3}$ (date --date '-1 day' +%Y%m%d).tar --remove-files  $\{\}\; \; \&\&\; \text{find } \$1/\text{archiv}^*.\text{tar -exec grip }\{\}\; \&\&\; \text{find } \$1/\text{archiv}^*.\$  $tar.gz$ -mtime  $+5$ -delete

chown  $$2:\$3 \$1/archiv/* .tar.gz$ 

chmod 640 \$1/archiv/\*.tar.gz

– $\Box$ ля  $logrotate$   $co$ <sup> $2\pi$ </sup> $b$ файл-конфигурацию ротации основного файла журнала Tomcat-а (при активной работе с приложениями в Tomcat он увеличивается очень быстро) /etc/logrotate.d/tomcat следующего содержания:

/var/log/tomcat/application1-8080/catalina.out

 $\{$ 

rotate 10 size  $200M$ compress notifempty missingok copytruncate su tomcat tomcat

 $\left\{ \right\}$ 

-В файл конфигурации "планировщика" /etc/crontab добавить строки:

 $0$  \*/12 \* \* \* root logrotate --force /etc/logrotate.d/tomcat  $>$ /dev/null 2>&1

 $0 \quad 1 \quad * \quad * \quad root \quad /root / \_Scripts / arch \_log\_date\_tom.sh$ /var/log/tomcat/application1-8080 tomcat tomcat > /dev/null  $2 > 81$ 

По умолчанию в конфигурационных файлах Tomcat (Tomcat/opt/\_Tomcat/application1-8080/conf/server.xml) в качестве основного порта доступа указан порт 8080.

-При необходимости настройки работы по **HTTPS** необходимо добавить дополнительные настройки:

SSLEnabled="true"  $\leq$ Connector port= $"8443"$ maxHttpHeaderSize="8192"  $maxThreads="150"$ minSpareThreads="25" maxSpareThreads="200" enableLookups="false" disableUploadTimeout="true" acceptCount="100" scheme="https" secure="true" clientAuth="false" sslProtocol="TLS" keystoreFile="/opt/\_Tomcat/application1-

keystorePass="\*\*\*\*\*\*\*\*\*\*\*" 8080/conf/ssl/keystore.p12" keystoreType="PKCS12"

 $keyAlias="application1"$ 

И созлать сами ключи:

sudo mkdir -p/opt/\_Tomcat/application1-8080/conf/ssl sudo keytool -genkeypair -keyalg RSA -keysize 2048 storetype PKCS12 - keystore keystore.p12 - validity 3650 - alias application1 -file /opt/ Tomcat/application1-8080/conf/ssl/keystore.p12

-В интерактивном режиме указать требуемые параметры и получить по окончании файл-хранилище с ключами (закрытым (секретным) публичным).  $\overline{M}$ В файл <TMC>/conf/context.xml перед закрывающим тегом </Context> добавить строку:

*<u><Resources</u>* cachingAllowed="true" cacheMaxSize="100000" cacheTtl="2000" />

 $\langle$ /Context>

 $\mathbb{R}^2$ 

-Создать файлы systemd-юнитов для запуска Tomcat-ов в качестве сервиса. Для Application1 /etc/systemd/system/tomcatapplication1-8080.service:

# Systemd unit file for Tomcat - Application1 [Unit] Description=Apache Tomcat Web Application Container After=syslog.target network.target

[Service] Type=forking

###=-- Каталог установки JDK ### OpenJDK - JRE # Environment='JAVA\_HOME=/usr/lib/jvm/jre' Environment='JAVA\_HOME=/usr/lib/jvm/jdk-11.0.13' ### OpenJDK - JRE # Environment='JAVA\_HOME=/usr/java/latest/jre'

Environment='CATALINA\_PID=/opt/\_Tomcat/applicatio n1-8080/temp/tomcat.pid'

Environment='CATALINA\_HOME=/opt/\_Tomcat/applica tion1-8080'

Environment='CATALINA\_BASE=/opt/\_Tomcat/applicat ion1-8080'

Environment='CATALINA\_OPTS=-Xms512M

Xmx1024M -server -XX:+UseParallelGC'

Environment='JAVA\_OPTS=-Djava.awt.headless=true - Djava.security.egd=file:/dev/./urandom'

WorkingDirectory=/opt/\_Tomcat/application1-8080 ExecStart=/opt/\_Tomcat/application1-8080/bin/startup.sh ExecStop=/bin/kill -15 \$MAINPID

User=tomcat Group=tomcat UMask=0007 RestartSec=10 Restart=always

[Install]

WantedBy=multi-user.target

Указать systemd, чтобы он прочитал новые юниты: sudo systemctl daemon-reload

Запустить, проверить, поставить в автозапуск: sudo systemctl enable tomcat-application1-8080.service sudo systemctl start tomcat-application1-8080.service sudo systemctl status tomcat-application1-8080.service

Если запуск Tomcat прошёл успешно, можно разворачивать приложение. При необходимости передавать какие-либо параметры в приложение, их необходимо предварительно прописывать в файл <TMC>/conf/catalina.properties.

Для установки приложения необходимо выбрать файл app.war из предоставленного набора дистрибутивов и поместить его в папку /opt/\_Tomcat/application1-8080/webapps

#### **3.1.5 Установка PostgreSQL 12**

Для установки PostgreSQL 12 из исходников потребуются следующие пакеты, доступные из ОС: gcc make, libreadline-dev, zlibc zlib1g-dev — для их установки следует воспользоваться командой apt install

apt install gcc make

apt install libreadline-dev

apt install zlibc zlib1g-dev

-Создать на жестком диске папку, скопировать туда и распаковать архив postgresql-12.6.tar.gz из набора предоставленных дистрибутивов

mkdir pg

cp postgresql-12.6.tar.gz  $\sim$ /pg

cd  $\sim$ /pg

tar xvf postgresql-12.6.tar.gz

-Для установки СУБД последовательно выполнить:

sudo ./configure

sudo make

sudo make install

-Создать каталог для хранения данных

sudo mkdir /usr/local/pgsql/data

-Создать пользователя postgres. Во время создания система попросит назначить пароль и прочие пользовательские данные

sudo adduser postgres

-Сделать его владельцем каталога data и установить права

chown postgres /usr/local/pgsql/data/

chmod 750/usr/local/pgsql/data/

-Добавить в /etc/profile переменную PGDATA и путь к PostgreSOL

export PGDATA=/usr/local/pgsql/data

export PATH=\$PATH:/usr/local/pgsql/bin

-Зайти под пользователем postgres

 $su - postgres$ 

-Проинициализировать кластер баз данных

initdb -k

Измененить аутентификацию по паролю: sudo gedit /usr/local/pgsql/data/pg\_hba.conf В блоке:

> host all all 127.0.0.1/32 ident host all all ::1/128 ident

Заменить данные на:

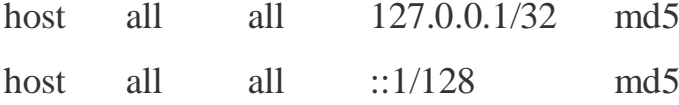

#### **3.1.6 Настройка Tomcat**

1. Для всех компонентов в указанный файл <TMC>/conf/catalina.properties надо добавить параметр. <TMC> - это домашний каталог конкретного экземпляра установленной копии Tomcat (в данном примере это /opt/\_Tomcat/application1-8080). Добавить параметр:

ice.projectRoot=/opt/\_Tomcat/application1-8080

2. Создать соответствующий каталог:

sudo mkdir -p <TMC>/.ice

sudo chown tomcat:tomcat <TMC>/.ice

sudo chmod 750 <TMC>/.ice

3. Так же создать файл **/spring-shell.log** (его необходимость зависит от параметров, указанных в **<TMC>/conf/catalina.properties**):

sudo touch /spring-shell.log sudo chown tomcat:tomcat /spring-shell.log sudo chmod 750 /spring-shell.log

4. Открыть доступ к порту:

на межсетевом экране firewalld:

# открываем доступ к контейнерам и интерфейсу управления для указанной сети

# добавляем требуемые порты 8080

sudo firewall-cmd --permanent --new-service=tomcat-http

sudo firewall-cmd --permanent --service=tomcat-http --addport=8080/tcp

sudo firewall-cmd --permanent --add-service=tomcat-http sudo firewall-cmd --reload

### Далее - примеры (!) для настройки более "тонкой" настройки доступа:

sudo firewall-cmd --permanent --add-rich-rule 'rule family="ipv4" source address="192.168.1.0/24" service name="http" accept'

# открываем полный доступ с сервера мониторинга Zabbix

sudo firewall-cmd --permanent --add-rich-rule 'rule family="ipv4" source address="192.168.19.34/32" accept'

#### ■ **B SELinux**:

5. Проверить, что SELinux активен:

sudo sestatus

6. Если в ответе на эту команду в строке "SELinux status:" будет enabled - проверяем целевые порты и добавляем по необходимости:

# Посмотреть, открыты ли порты наших серверов Tomcat sudo semanage port -l | grep -E "8080"

7. Так же проверяем, если ли блокировки со стороны SELinux:

sudo cat /var/log/audit/audit.log | grep denied | grep catalina.sh

8. Если в выводе будут строки, то создаём и применяем на основе их разрешающее правило:

sudo cat /var/log/audit/audit.log | grep denied | grep catalina.sh | audit2allow -M my\_tomcat

sudo semodule -i my\_tomcat.pp

9. При случае, когда утилита semanage не установлена на сервере - установить её (и повторить затем предыдущие команды):

sudo yum install policycoreutils-python

10. Положить файл application.properties в папку с /opt/\_Tomcat/application1-8080 и внести в него следующие настройки:

ice.servicesPackages=com.bftcom.mdm.commons, com.bftcom.ice.common.service

spring.profiles.active=postgresql,postgresql95

spring.datasource.url=jdbc:postgresql://localhost:5433/saumi3 spring.datasource.username=admin spring.datasource.password=admin

#spring.devtools.restart.trigger-file = application.properties spring.devtools.restart.enabled = false spring.devtools.livereload.enabled = false

server.servlet.contextPath=/app

# Charset of HTTP requests and responses. Added to the "Content-Type" header if not set explicitly.

spring.http.encoding.charset=UTF-8

# Enable http encoding support.

spring.http.encoding.enabled=true

# Force the encoding to the configured charset on HTTP requests and responses.

spring.http.encoding.force=true

spring.jackson.serialization.write-dates-as-timestamps=true spring.jackson.default-property-inclusion = non\_null

spring.servlet.multipart.maxFileSize=100MB spring.servlet.multipart.maxRequestSize=100MB

spring.cache.jcache.provider=org.ehcache.jsr107.EhcacheCachingPr ovider

spring.cache.jcache.config=classpath:ehcache.xml

security.jwt.secret=random\_secret\_key security.jwt.expirationTime=604800000

spring.quartz.job-store-type=jdbc spring.quartz.jdbc.initialize-schema=never spring.quartz.properties.org.quartz.jobStore.tablePrefix=quartz.qrtz\_ spring.quartz.properties.org.quartz.jobStore.driverDelegateClass = org.quartz.impl.jdbcjobstore.PostgreSQLDelegate

mdm.jms.url = tcp://localhost:61616 mdm.jms.username = admin  $mdm.jms.password = admin$ mdm.jms.outbound.queue.name = mdmOutgoingQueue mdm.jms.inbound.queue.name = mdmIncomingQueue

mdm.elasticsearch.url = http://localhost:9200

11. Прописать полный путь до этого файла в /opt/\_Tomcat/application1-8080/bin/startup.sh:

export CATALINA OPTS="-Dspring.config.location=file:полный путь до application.properties"

#### **3.1.7 Установка PostGIS**

1. Для установки PostGIS потребуются дополнительно установленные пакеты: libxml2-dev, libgeos-dev, libproj-dev, libgdaldev, postgres-server-dev-12, доступные из ОС по команде sudo apt install

sudo apt install libxml2-dev

sudo apt install libgeos-dev

sudo apt install libproj-dev

sudo apt install libgdal-dev

sudo apt install postgres-server-dev-12

2. Из предоставленного набора дистрибутивов нужно скопировать на жесткий диск и распаковать архив postgis-3.0.5.tar.gz

tar -xvf postgis-3.0.5.tar.gz

3. Перейти в распакованный каталог

cd postgis-3.0.5

4. Последовательно выполнить команды для установки PostGIS:

./configure

make

make install

5. Далее необходимо установить дистрибутив postgresqlserver-dev-12\_12.9-0ubuntu0.20.04.1.deb из предоставленного набора.

Кроме того необходимо настроить взаимодействие 6. PostgreSQL и PostGIS для возможности использовать расширения при настройке баз данных. Из предоставленного набора необходимо дистрибутив установить на компьютер postgresql-12-postgis- $3\_3.0.0 + dfsg-6ubuntu4\_amd64.$ deb  $\mathbf c$ помощью стандартного менеджера пакетов (дважды кликнув по файлу дистрибутива, откроется окно установки).

#### 3.1.8 Создание базы приложения

1. Создать базу део saumi3 и выполнить на ней:

**CREATE EXTENSION postgis:** 

**CREATE EXTENSION** postgis\_raster;

**CREATE EXTENSION** postgis\_sfcgal;

**CREATE EXTENSION address\_standardizer;** 

**CREATE EXTENSION fuzzystrmatch;** 

CREATE EXTENSION postgis\_topology;

CREATE EXTENSION postgis\_tiger\_geocoder;

2. Создать базу ice\_esb

3. Создать базу данных saumi3 (в данном примере на ней будет развернуто приложение)

**CREATE DATABASE saumi3:** 

4. Кроме того, для успешного восстановления БД из дампа, потребуется создать следующих пользователей и настроить одного ИЗ НИХ

**CREATE USER ice user;** 

**CREATE USER admin:** 

ALTER USER admin WITH SUPERUSER;

ALTER DATABASE saumi3 OWNER TO admin;

GRANT ALL PRIVILEGES ON DATABASE "saumi3" to admin;

5. Восстановить базу из дампа

pg\_restore -d saumi3 db\_backup\_08\_02\_2022.tar.gz

## 3.2 Установка приложения БФТ. Управление активами

## 3.2.1 Установка приложения БФТ. Управление активами ручным способом

Для установки приложения БФТ. Управление активами следует выполнить следующие действия:

1) Скопировать веб-архив приложения арр. war во временную папку на сервере приложение БФТ. Управление активами, например /usr/tmp.

2) Остановить Apache Tomcat.

3) Скопировать веб-архив приложения арр. war в папку \$PATH TOMCAT/webapps.

4) Добавить глобальных настроек ./conf/catalina.properties Apache Tomcat следующие строки параметров:

DAS: app.war

### DocArchive  $v1.8.0$ 

 $iodconverter, local-enabeled = true$ 

 $jodconverter. local. port-numbers = 2003$ 

 $jodconverter. local. office-home = /opt/libre office$ 

 $jline. terminal = org.springframework-shell.core. Ide Terminal$ 

 $dm. field Set Packages = com. bftcom. docarch. commons$ 

com.bftcom.docarch.commons.service, *ice.servicesPackages*  $\equiv$  100  $^{\circ}$ 

com.bftcom.ice.common.service

spring.profiles.active = postgresql

spring.datasource.url = jdbc:postgresql://10.225.32.101:5432/db\_das\_uat

spring.datasource.username = \*\*\*\*\*\*\*\*\*\*\*\*

spring.datasource.password = \*\*\*\*\*\*\*\*\*\*\*\*

spring.devtools.restart.enabled = false

```
spring.devtools.livereload.enabled = false
      server.servlet.contextPath = /app
      spring.http.encoding.charset = UTF-8
      spring.http.encoding.enabled = true
      spring.http.encoding.force = true
      spring.jackson.serialization.write-dates-as-timestamps = true
      docarch.archiveStartYear = 2014
      docarch.file.encoding = UTF-8
      docarch.file.directory = files/exchange
      docarch.file.concurrency = 2
      docarch.file.pollInterval = 1000
      docarch.fsDirectory = files/attaches
      spring.quartz.job-store-type = jdbc
      spring.quartz.jdbc.initialize-schema = never
      spring.quartz.properties.org.quartz.jobStore.tablePrefix = quartz.qrtz_
      spring.quartz.properties.org.quartz.jobStore.driverDelegateClass = 
org.quartz.impl.jdbcjobstore.PostgreSQLDelegate
      spring.shell.interactive.enabled = false
      docarch.eds.url = http://10.225.32.104:8090/eds
      security.ignore.urls = 
/attach,/attach/auth,/attach/data,/attach/info,/attach/download,/attach/check
      ### CAS
      sso.provider = cas
      sso.useOnlySsoLogin = true
      cas.host = crsso-test.dpc.fss.ru
      # cas.port = 80
      # cas.context-path = /cas
      # cas.web-protocol = http://
      # cas.login-form = login
```
*# cas.logout-form = logout cas.callback-url = http://10.225.32.102:8080/app/login/cas # cas.logout-cas-url = /logout # fss.user-roles-prefix = fss\_ea\_ # fss.user-role-super-user = fss\_ea\_super\_user ------------------------------------------------- DAS API: api.war ------------------------------------------------ das.base-url = http://10.225.32.102:8080 das.login = \*\*\*\*\*\*\**  $d$ *as.password* = \*\*\*\*\*\*\* *-------------------------------------------------*

Запустить Apache Tomcat.

## **3.2.2 Установка приложения БФТ. Управление активами посредством Ansible-скриптов**

Установка БФТ. Управление активами посредством Ansible-скриптов производится с компьютера под управлением ОС Linux или ОС Windows с поддержкой WSL (Linux-среда внутри windows).

Для установки БФТ. Управление активами посредством Ansibleскриптов необходимо выполнить следующие шаги:

Подключиться к серверу, на который будет производиться установка, по SSH.

1)Создать на сервере пользователя deployer, назначить ему пароль (для примера Pass0rd), выполнив команду:

*useradd -m deployer -p Pass0rd*

2)Добавить пользователя deployer в системную группу wheel, члены которой обладают возможностью повышения прав до суперпользователя, выполнив команду:

*usermod -a -G wheel deployer*

3)Создать ключ для доступа к серверу посредством команды ssh-

кеудеп. При требовании ввести парольную фразу необходимо оставить поле пустым, так как Ansible не работает с ключами, защищенными парольной фразой.

4) Публичный ключ, полученный в п.4, добавить в файл, расположенный по пути: /home/deployer/.ssh/authorized\_keys

5) Приватный ключ, полученный в п.4, сохранить на компьютер, с которого будет производиться установка.

6) Зайти на компьютер с ОС linux или ОС Windows с поддержкой WSL, с которого будет производиться установка, и создать директорию в linux-среде командой:

mkdir /var/das\_deploy

7) Распаковать архив с Ansible-скриптами в директорию /var/das\_deploy посредством команды:

 $tar$  -xvzf das.tgz

8) Приватный ключ, сохраненный в п.6, скопировать в директорию:

/var/das\_deploy/DAS/keys/id\_rsa

9) Дистрибутив приложения скопировать в директорию:

/var/das\_deploy/DAS/roles/DAS/files/ под именем DAS.war

10) Установить на приватный ключ права 400 командой:

chmod 400/var/das\_deploy/DAS/keys/id\_rsa

11) Установить необходимые Ansible модули для выполнения скриптов:

/usr/local/bin/ansible-galaxy collection install community.general /usr/local/bin/ansible-galaxy collection install ansible.posix /usr/local/bin/ansible-galaxy collection install community.docker

12) В файле Ansible-playbook/var/das deploy/DAS/playbooks/DAS.yaml внести необходимые изменения:

> name: DAS DEV hosts: bft\_das\_dev remote\_user: deployer vars:

ansible\_ssh\_private\_key\_file: "./keys/id-rsa"

roles:

 $-$  { role: "./roles/DAS", become: yes, become\_user: "root", ansible\_become\_password: 'Pass0rd'}

13) В файле/var/das deploy/DAS/gt inventory/static inventory указать адрес сервера, на который будет произведена установка, в формате:

> $[bft\_das\_dev]$  //название группы серверов 172.24.17.108  $\angle$ //IP адрес сервера

14) В файле переменных для группы серверов /var/das\_deploy/DAS/gt\_inventory/group\_vars/bft\_das\_dev.yaml внести необходимые изменения в конфигурацию (ниже представлен пример):

```
java_home: "/usr/lib/jvm/java-11" – путь к домашней директории
java
server_addr: "111.11.11.111" – ip adpec сервера
domain name: "DAS-tes.test" – доменное имя
DAS_app_name: "DAS-test.test" - имя приложения
DAS_project_port: "8080" - http nopm Tomcat
DAS_srv_port: "8005" – сервисный порт tomcat
DAS redirect port: "443" – https nopm Tomcat
DAS_ssl_config:
 keystore_path: "{{tomcat_properties.service_path}}/certs/certstore" –
путь к хранилищу ключей tomcat которое содержит сертификат
\partial \mathcal{R} https
 keystore_password: "123456" – пароль от хранилища
```
 $DAS\_service\_name$ : " $DAS$ -{{ $DAS\_project\_port$ }}" - имя сервиса внутри системы для обращение через команду service DAS\_service\_module\_name: "{{ DAS\_service\_name }}.service" – имя *файла описывающего системный сервис в systemd DAS\_service\_template: "DAS\_module.j2" – имя шаблона для сервис файла DAS\_prop\_template: "DAS\_properties.j2" – имя шаблона для файла конфигурации tomcat DAS\_config: - блок конфигурации приложения postgres: - блок конфигурации базы данных*

 *user: "bftUA"*

 *password: "123456"*

 *database: " bftUADB"*

 *ice\_db\_role\_name: "bftUA"*

 *addr: "172.24.19.41"*

 *port: "5432"*

 *avanpost: - блок конфигурации IAM на примере системы* 

*Аванпост*

 *enabled: true*

 *domain\_url: "https://{{domain\_name}}"*

 *app\_code: "35481e37-61a8-49fc-862b-4a96a1ee3c56"*

 *app\_secret: "123456789"*

 *ice\_url: "https://{{domain\_name}}/app"*

 *av\_admin\_url: "https://srv-idp.example.com"*

 *roles\_field: " bftUAroles"*

 *converter: - блок конфигурации адреса сервиса для конвертации файлов в pdf*

 *url: "http://localhost:8881/lool/convert-to"*

 *s3: - блок конфигурации s3-совместимого хранилища*

 *enabled: true*

 *access\_key: "gtdas"*

 *secret\_key: "123456"*

 *bucket: "gtas" url: "http://172.24.19.48:9000" audit: - блок конфигурации событий аудита enabled: true url: "http://localhost:8000/app/test" metamodels: | - блок настроек метамоделей (задается блоком прямого текста)*

*DAS\_app\_profiles: "postgresql, common" – загружаемые профили приложения*

*tomcat\_properties: - блок конфигурации tomcat archive: "apache-tomcat-9.0.44.tar.gz" – имя архива внутри дистрибутива service\_path: "/opt/\_Tomcat/" log\_dir: "/var/log/tomcat/" tomcat\_user: name: "tomcat" group: "tomcat"*

15) После изменения параметров запустить команду установки из папки DAS:

*ansible-playbook --extra-vars="root\_passwd= " playbooks/DAS.yaml -i gt\_inventory*

## <span id="page-33-0"></span>**4 ОПИСАНИЕ ОПЕРАЦИЙ**

## **4.1 Администрирование Системы**

## **4.1.1. Администрирование пользователей**

Учетные записи пользователей создаются в справочнике «Пользователи». Справочник доступен в разделе рубрикатора Администрирование → Пользователи.

Форма списка имеет вид:

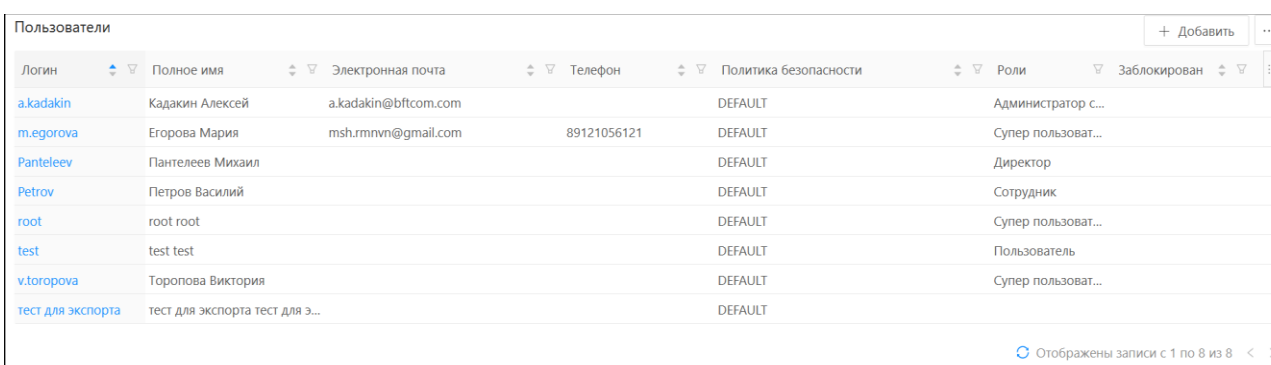

*Рисунок 2 - Форма списка пользователей*

Доступные функции представлены в таблице 2.

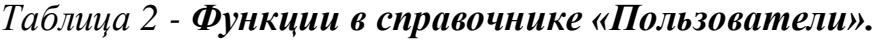

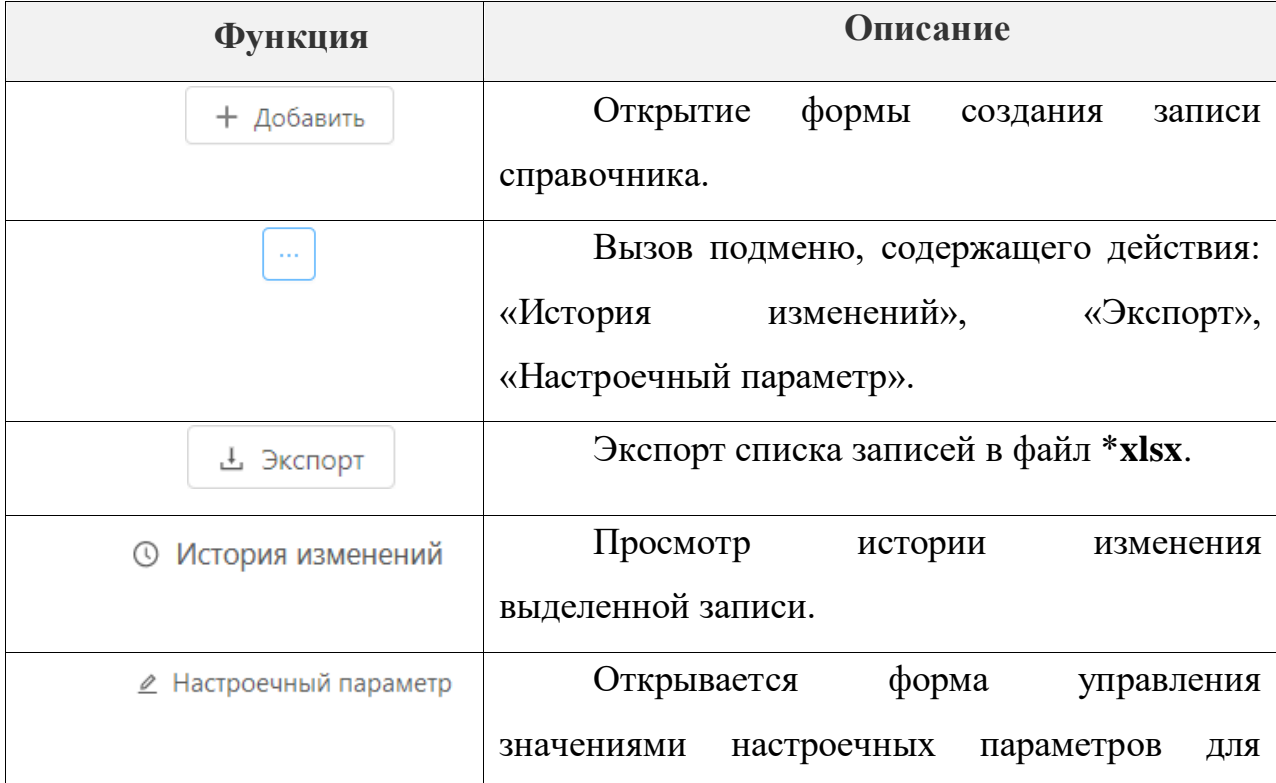

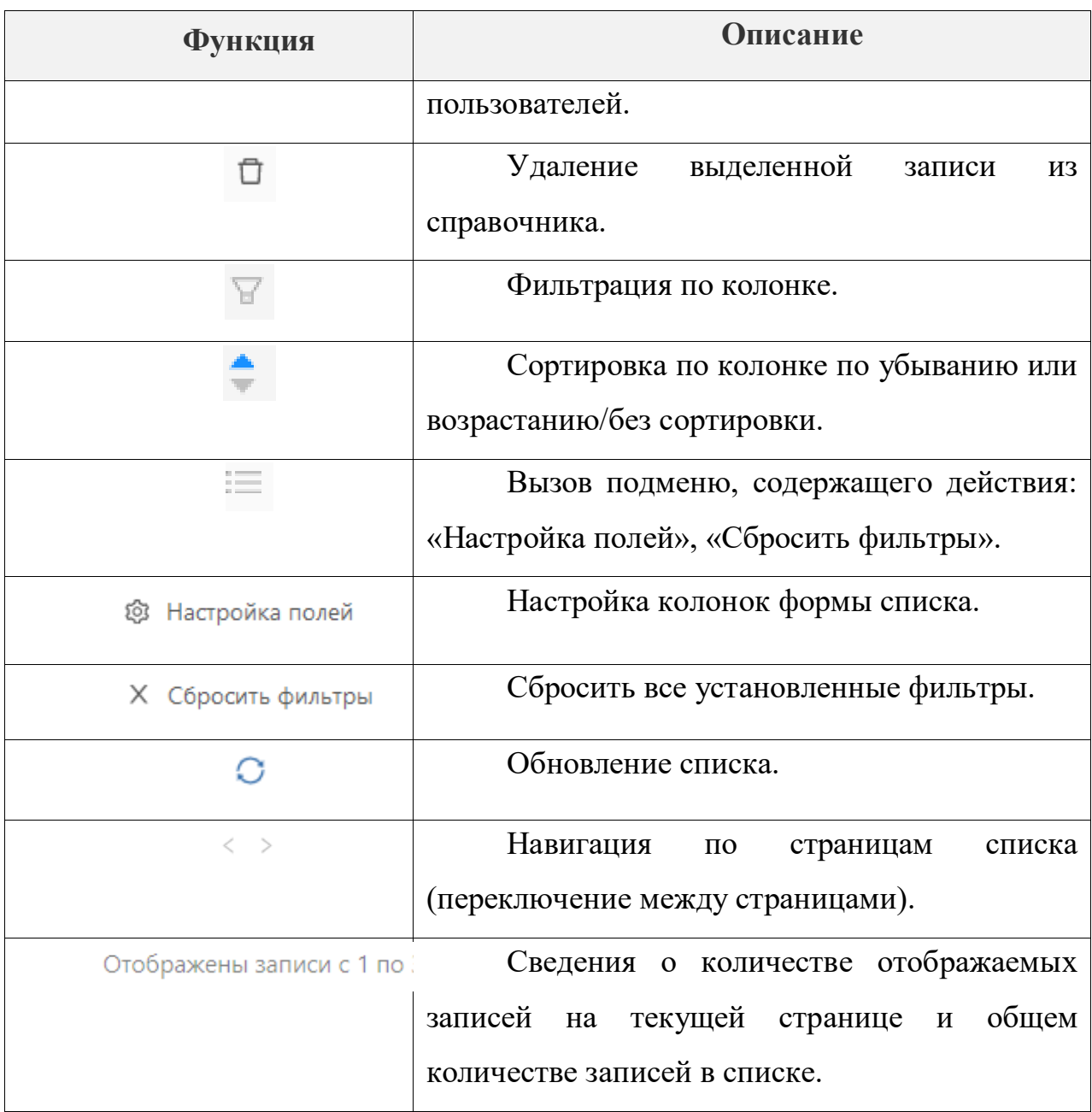

Форма создания/редактирования записи справочника:

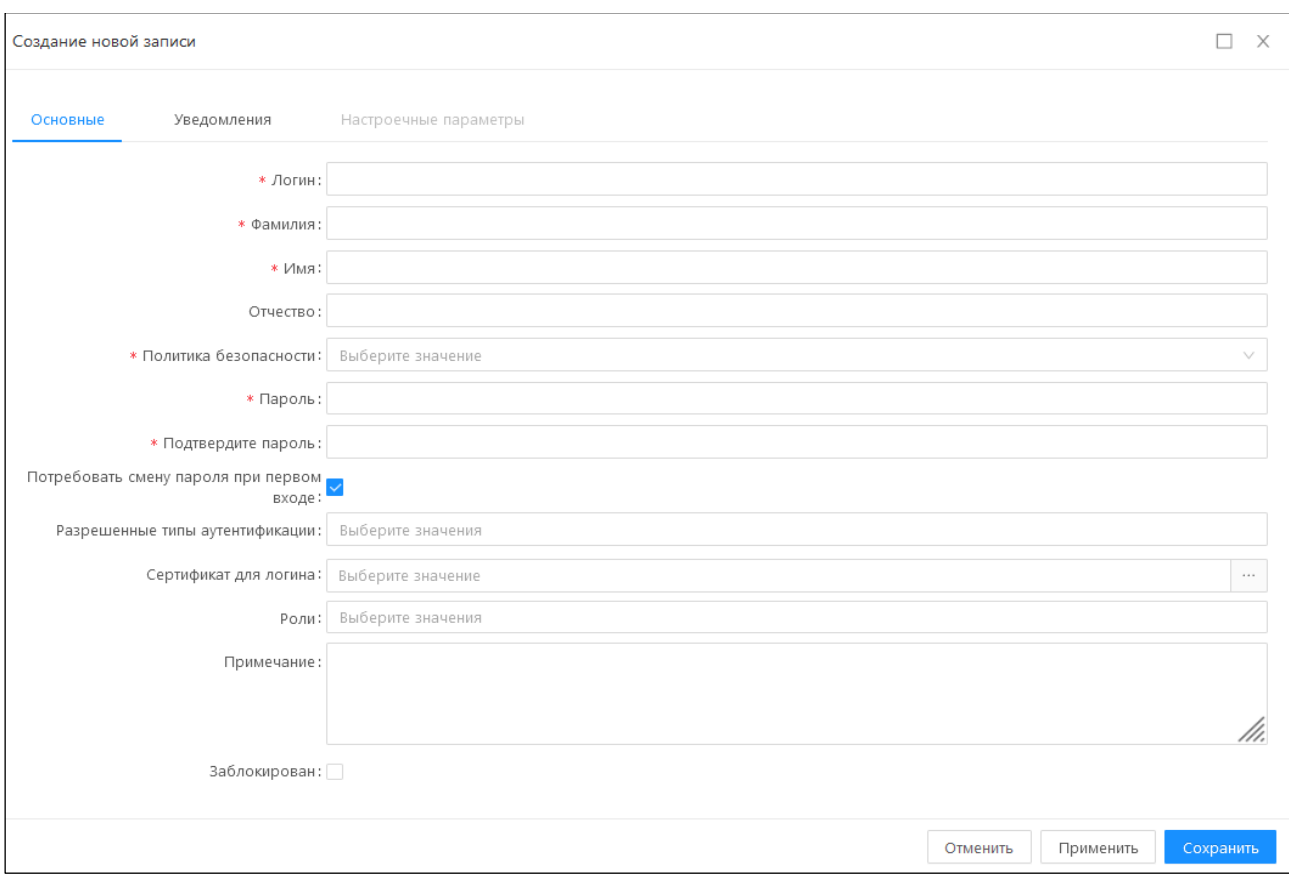

*Рисунок 3 - Форма создания записи/редактирования справочника «Пользователи»*

Форма создания/редактирования учетной записи пользователя содержит вкладки:

- 1 Основные;
- 2 Уведомления;
- 3 Настроечные параметры.

Описание полей на вкладках «Основные» и «Уведомления» представлено в таблице 3.

Таблица 3 - **Описание полей на форме редактирования учетной записи пользователя.**

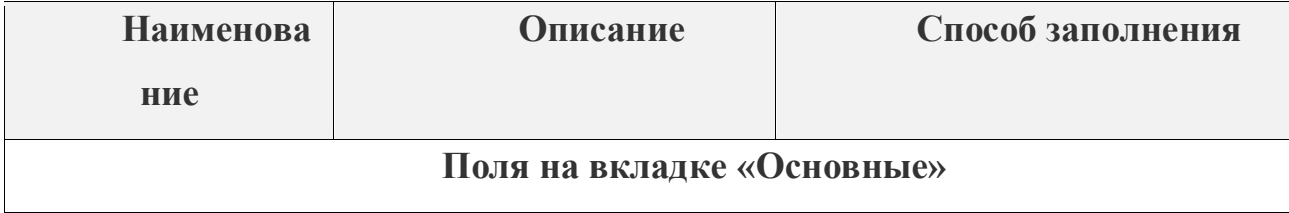

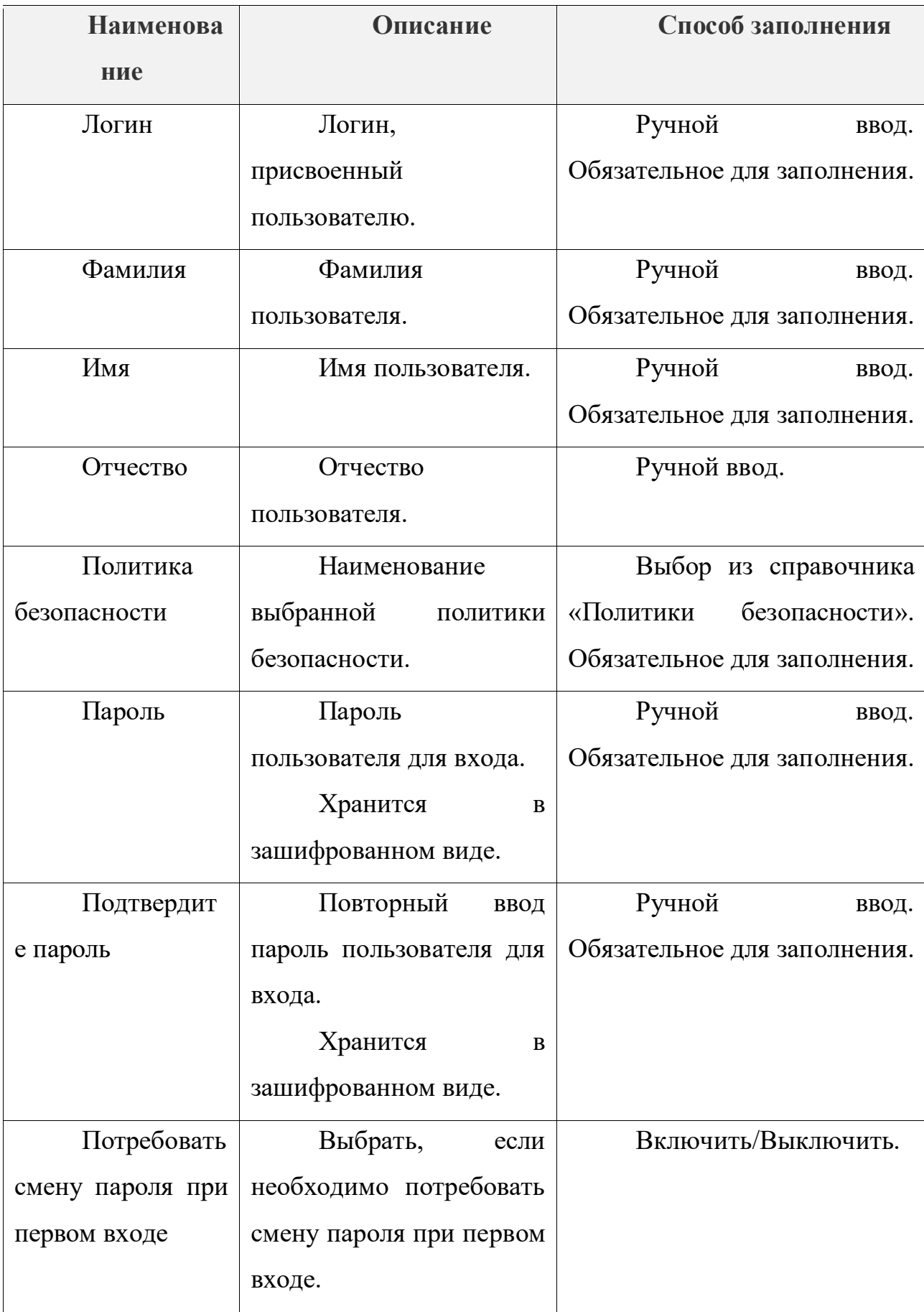

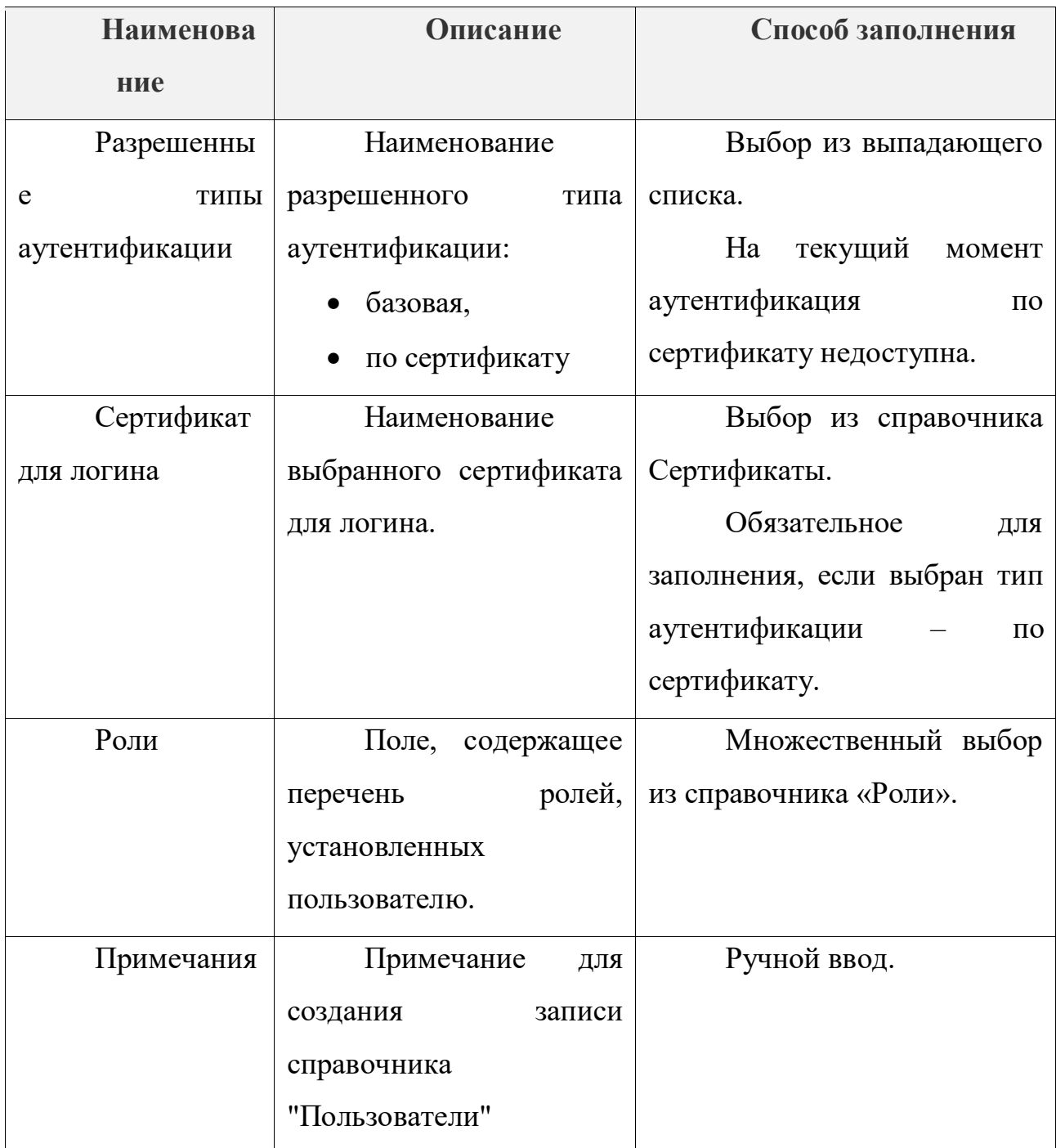

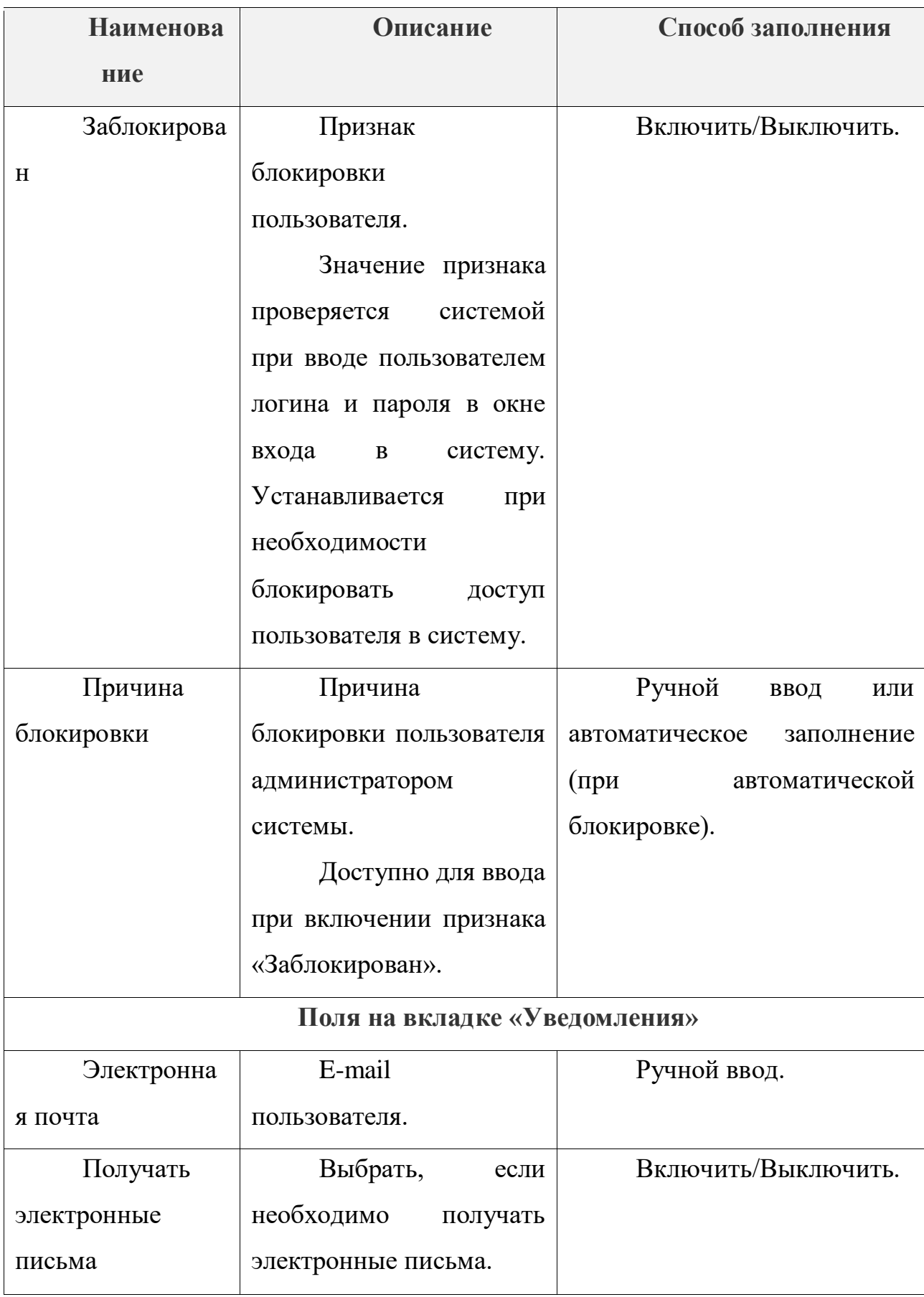

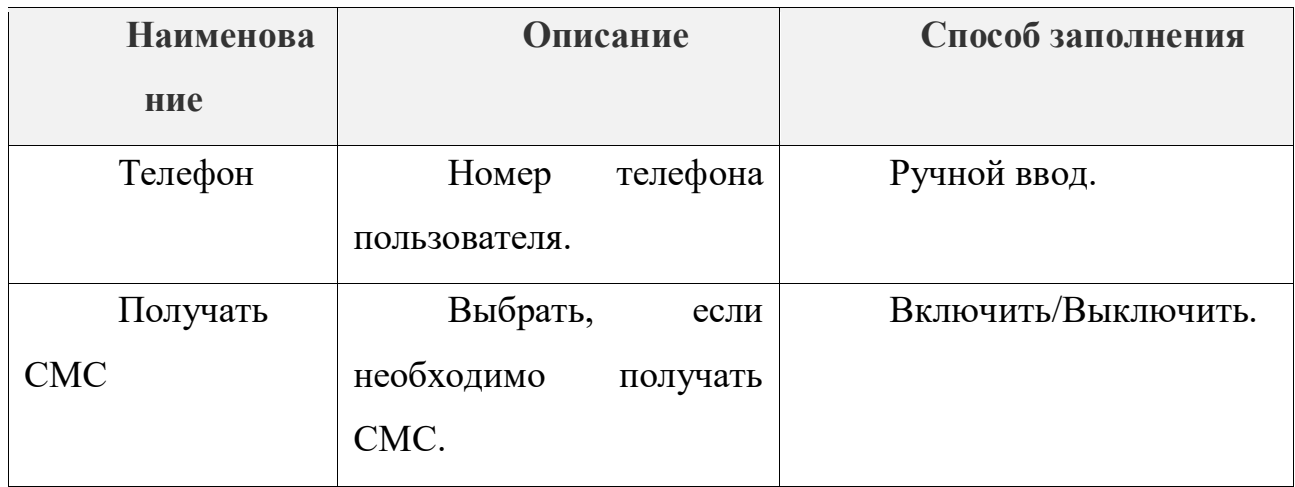

### Вкладка «**Настроечные параметры»** доступна для редактирования

только после сохранения учетной записи пользователя.

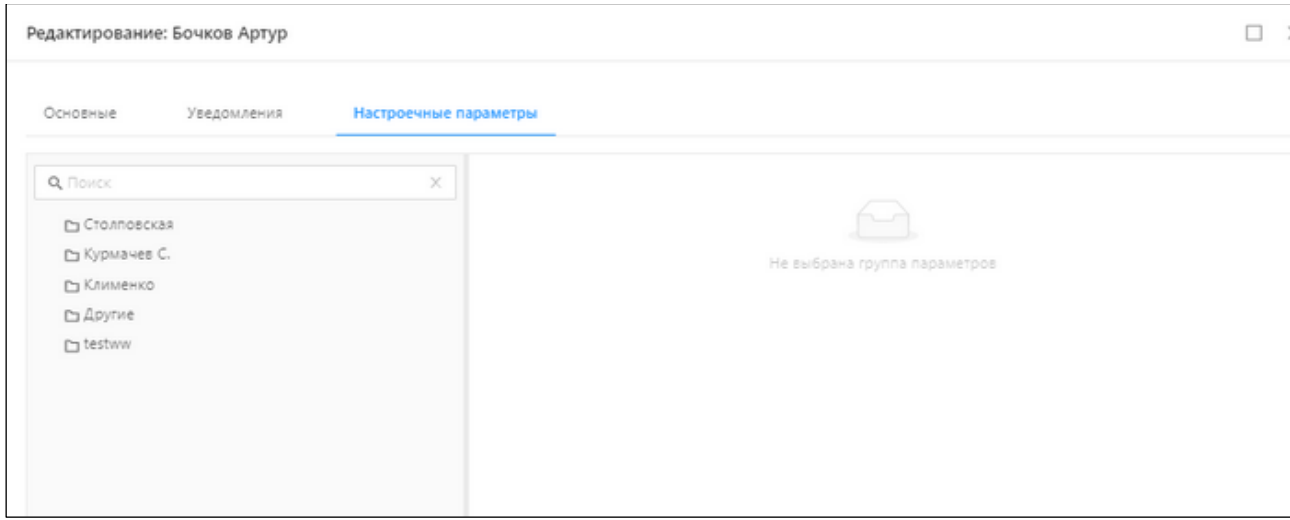

*Рисунок 4 - Вкладка «Настроечные параметры»*

Вкладка «Настроечные параметры» состоит из разделов:

- раздел с папками для систематизации настроечных параметров;
- раздел с перечнем параметров выбранной папки.

На вкладке отображаются все настроечные параметры с включенным признаком «Пользовательский» и выключенным признаком «Доступно для изменения только администратору».

На форме создания/редактирования доступны действия, представленные в таблице 4.

Таблица 4 - **Действия на форме создания/редактирования записи справочника «Пользователи».**

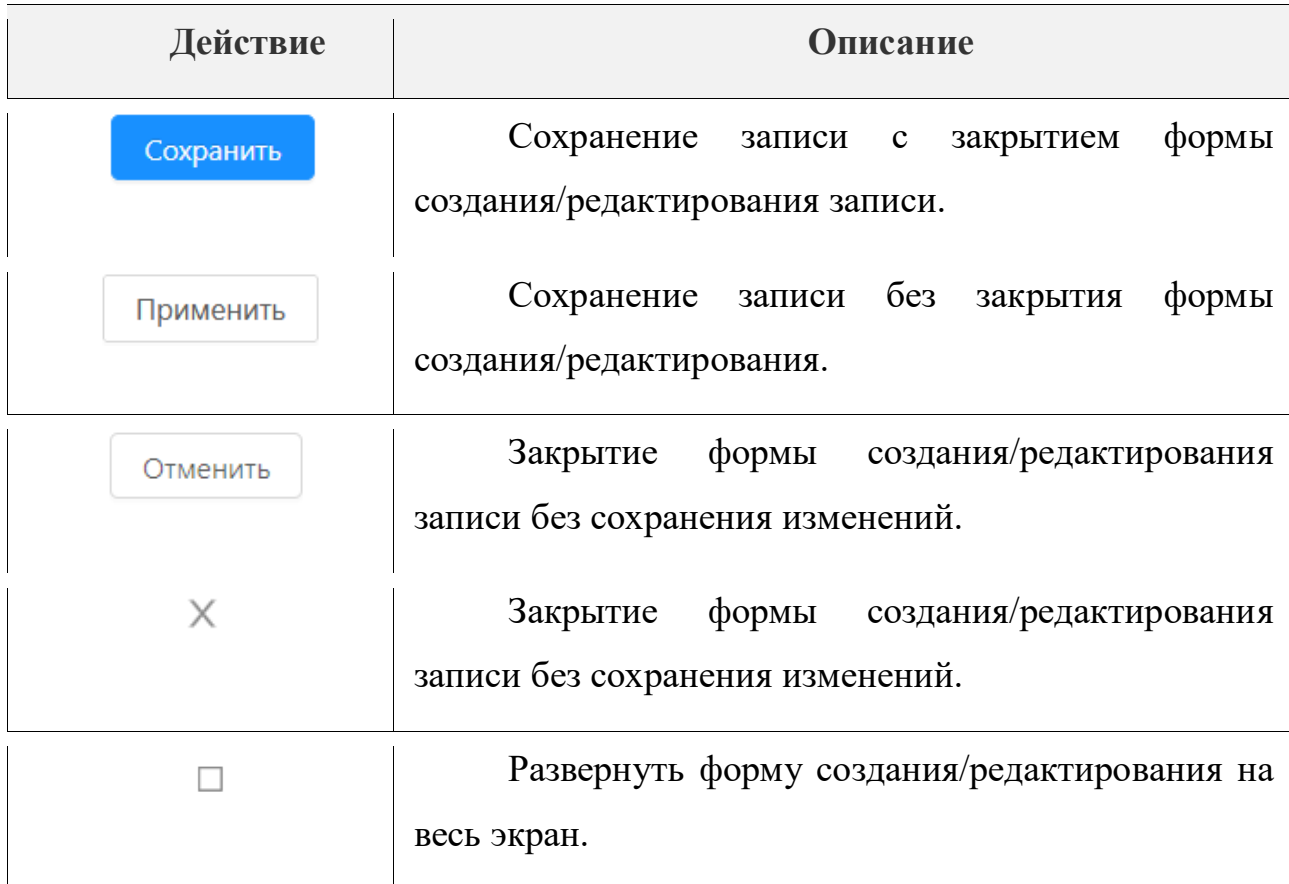

## **4.1.2 Настройка прав доступа пользователей к объектам приложения**

Роль – это совокупность прав и возможностей пользователя. Для одного пользователя может быть определено несколько ролей. Настройка прав доступа к объектам приложения осуществляется в справочнике «Роли».

Справочник доступен в разделе рубрикатора Администрирование  $\rightarrow$ Роли.

В Системе возможна настройка следующих видов прав: **Полные, Чтение, Изменение, Создание и Удаление.**

Подробная информация о видах доступа на вкладке «Настройки доступа» описана в таблице ниже (Таблица 5).

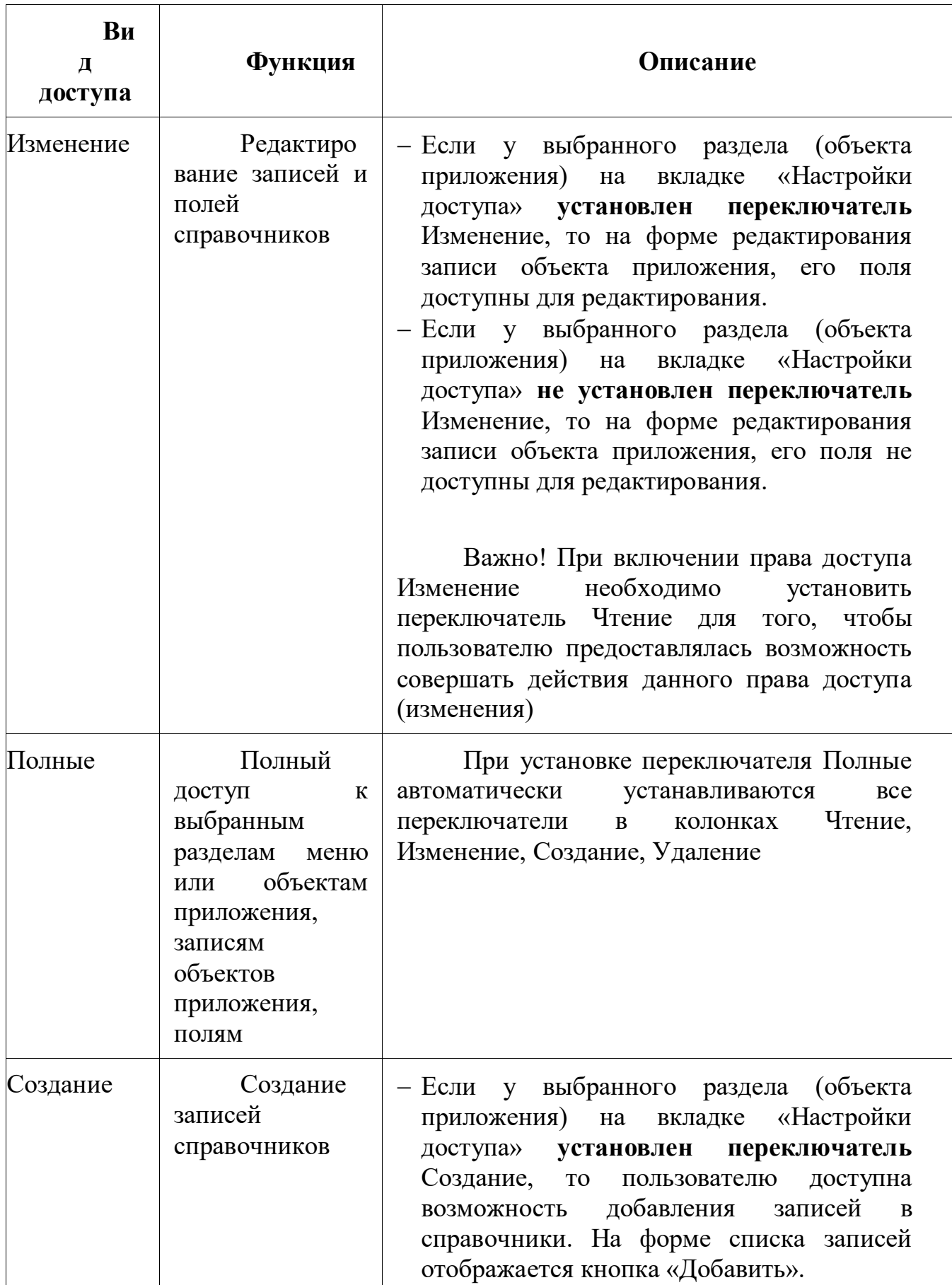

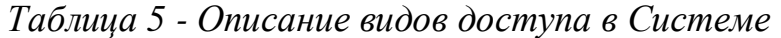

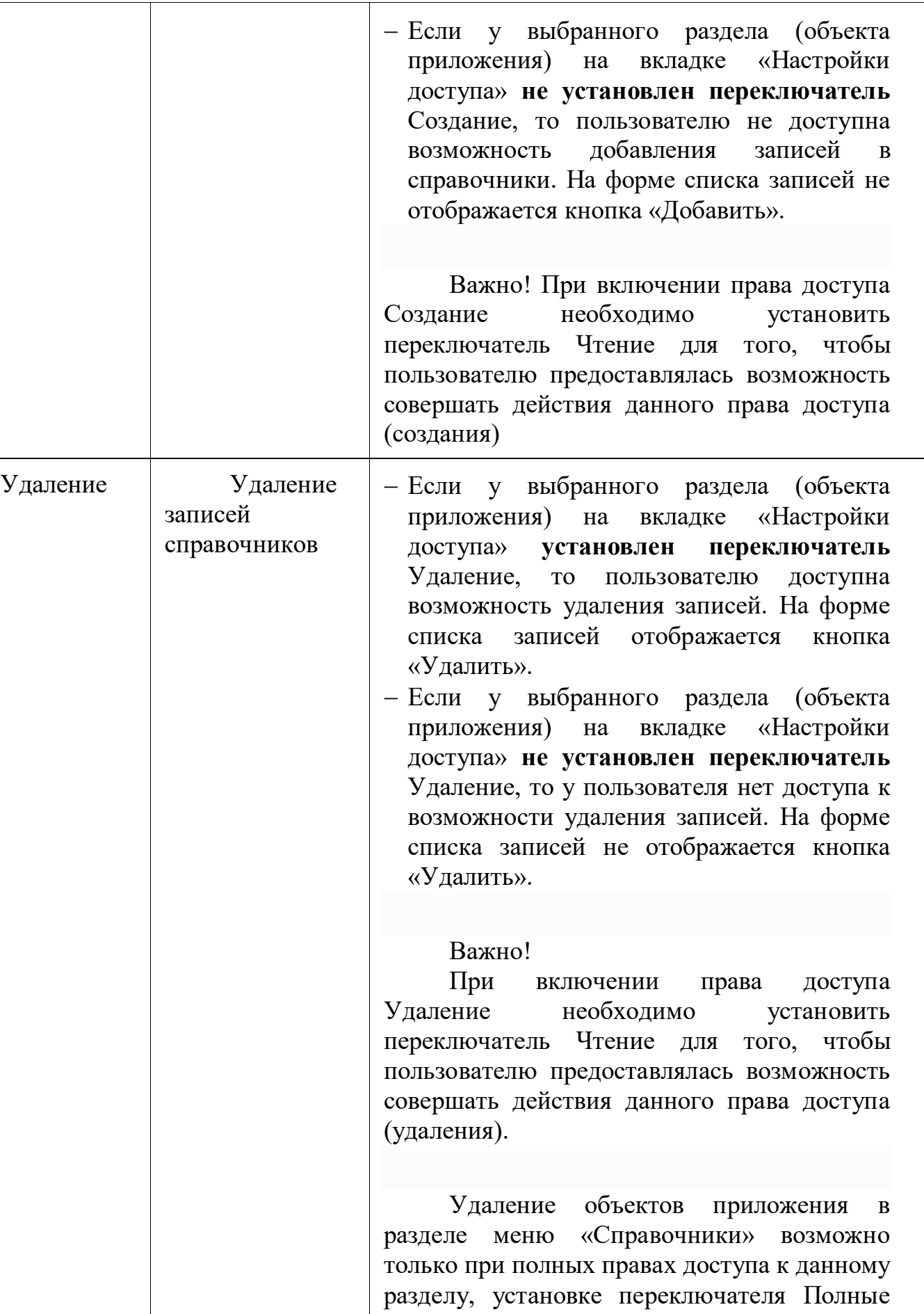

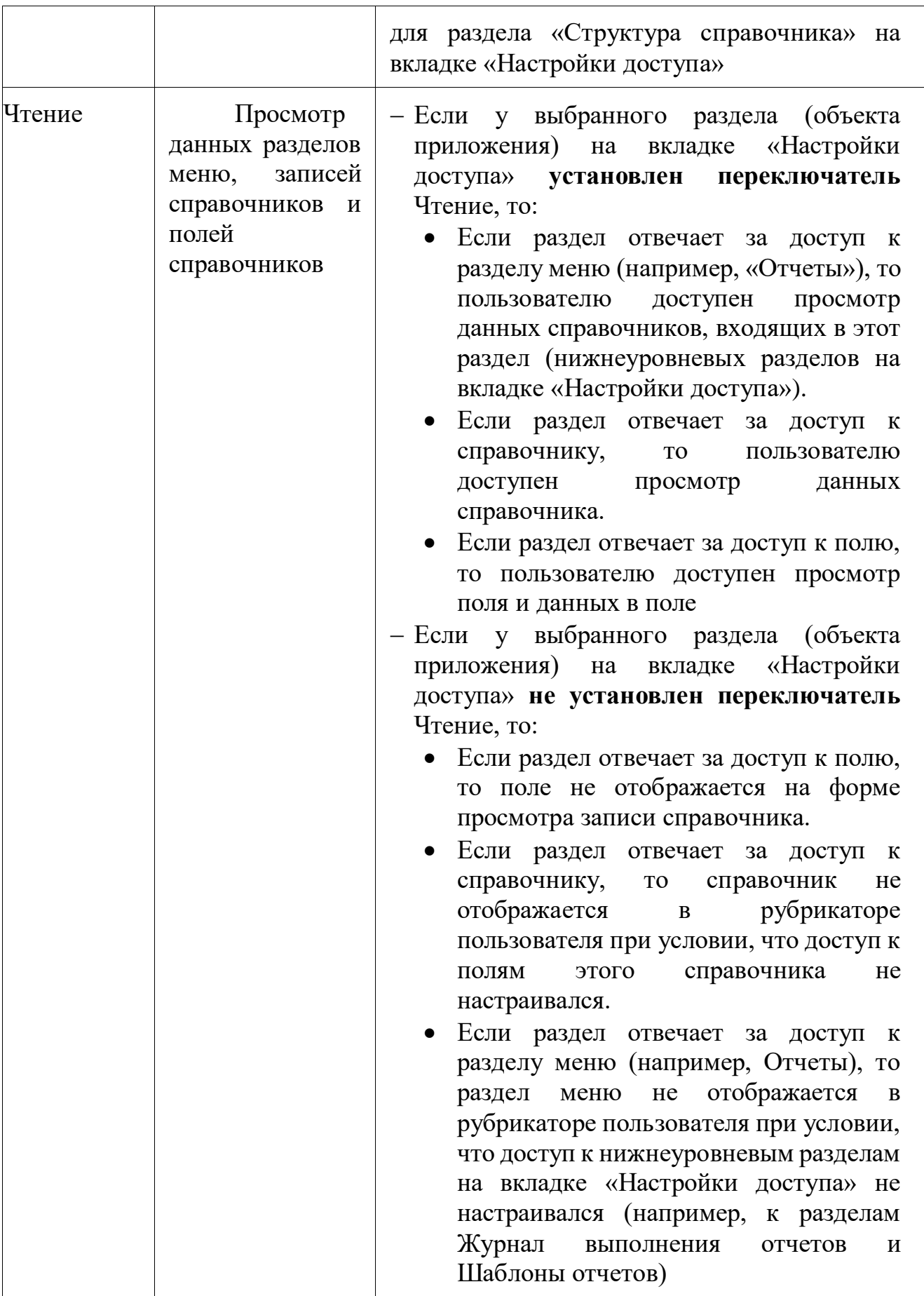

## **4.1.3 Форма списка справочника Роли**

Форма списка имеет два режима отображения, переключение между которыми регулируется с использованием кнопок, представленных в таблице 6.

| Режим<br>отображения | Описание                         |
|----------------------|----------------------------------|
| П Подробный вид      | Переход в режим «Подробный вид». |
| Табличный вид<br>甲   | Переход в режим «Табличный вид». |

*Таблица 6 - Переключение отображения на форме списка*

В режиме «Табличный вид» форма справочника «Роли» имеет вид:

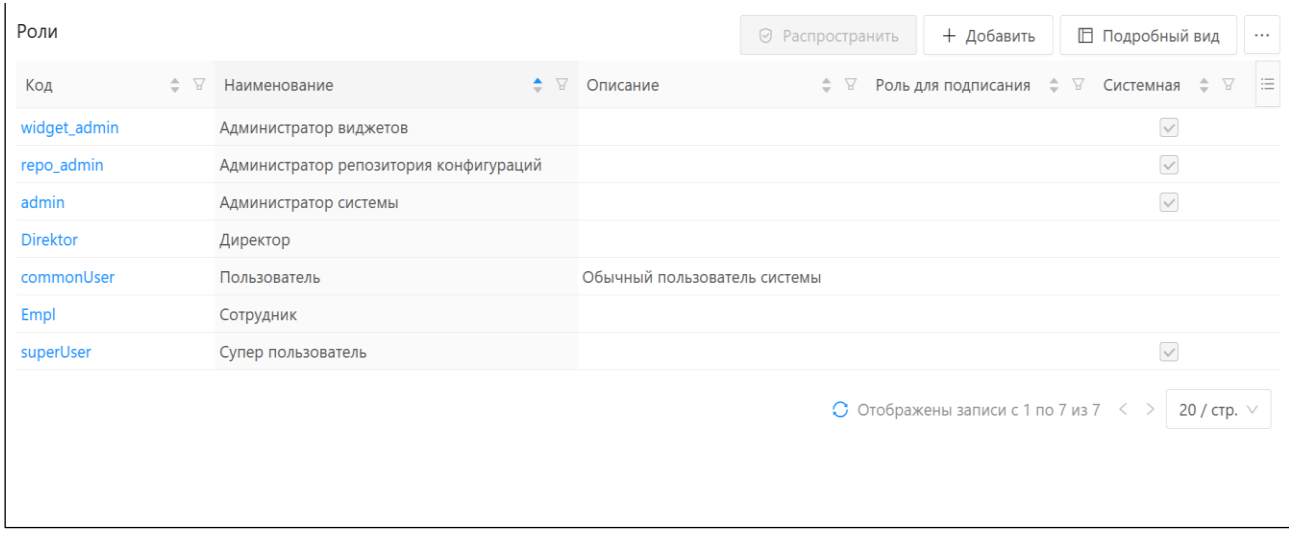

*Рисунок 5 - Режим «Табличный вид» справочника «Роли»*

Доступные функции при режиме отображения «Табличный вид» представлены в таблице 7.

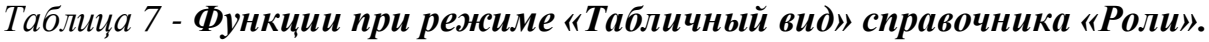

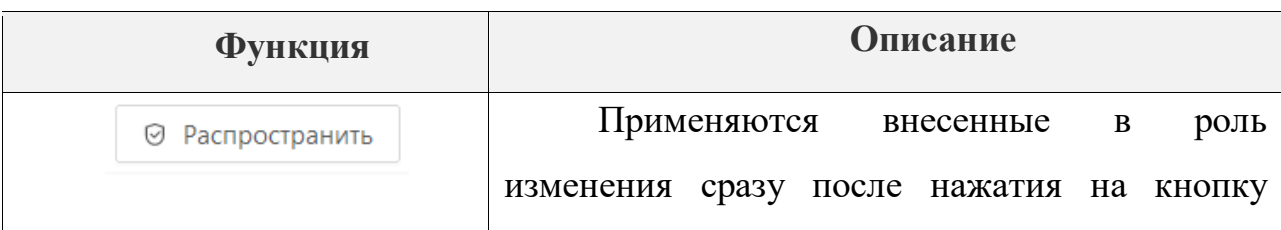

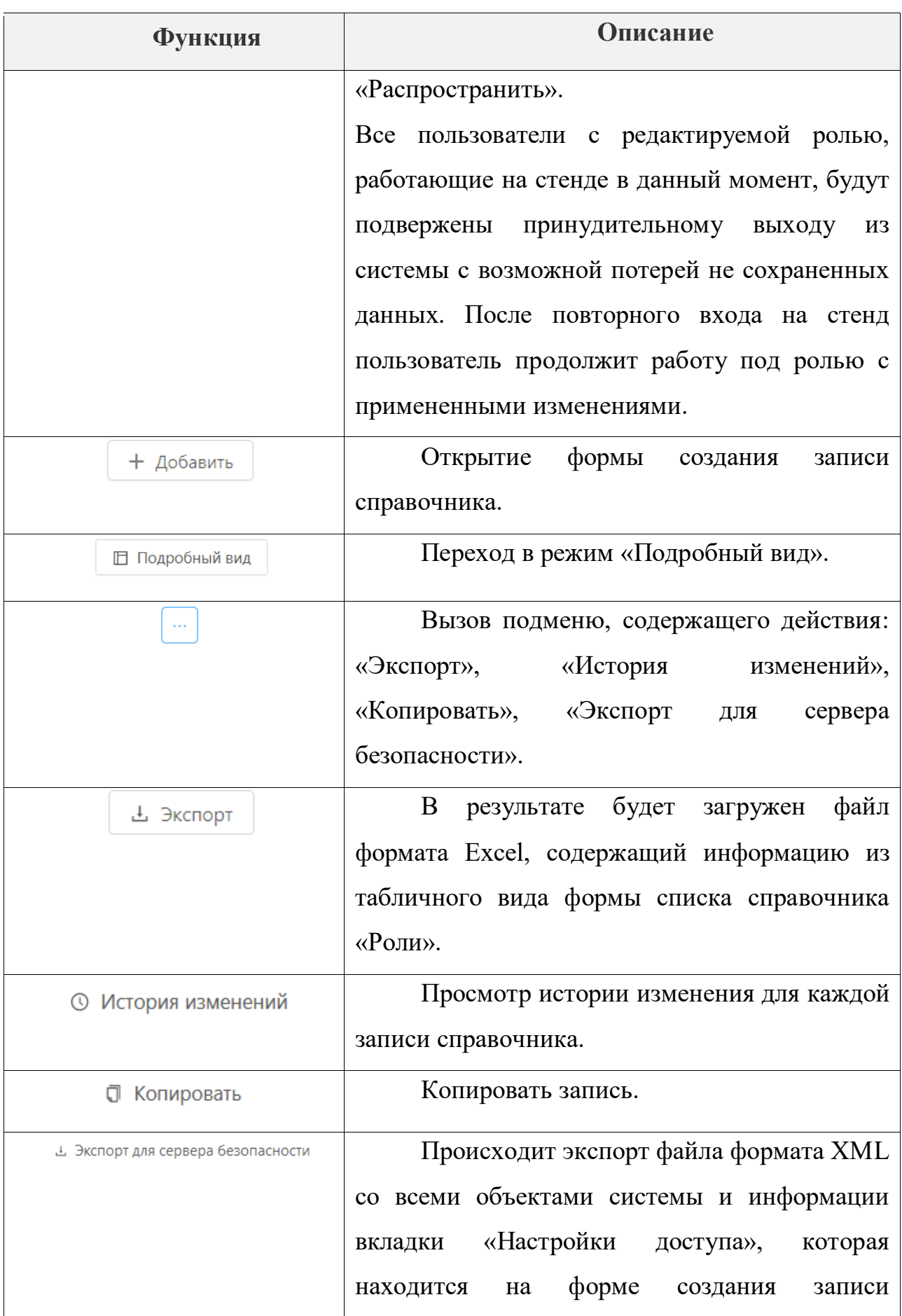

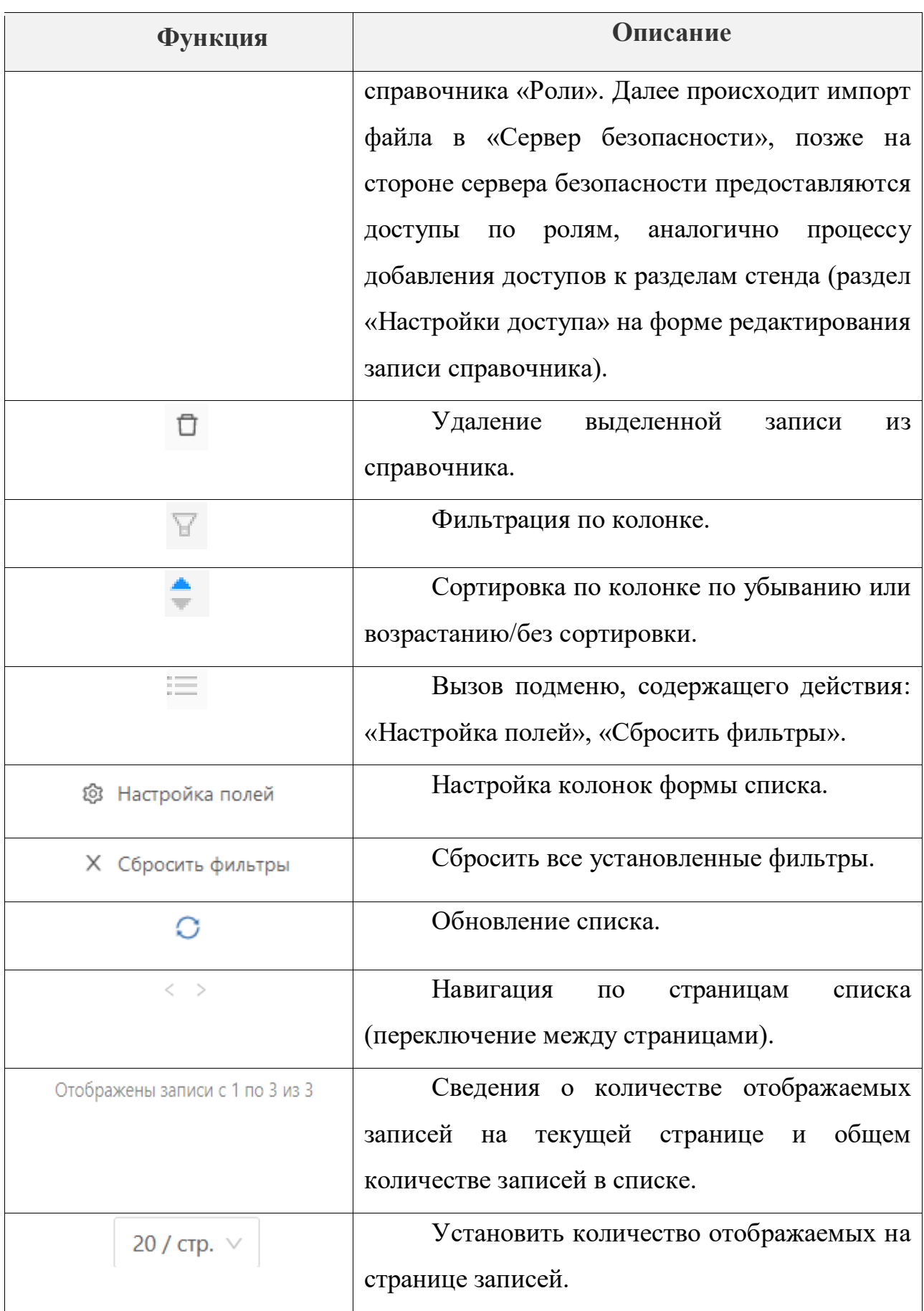

## В режиме отображения «Подробный вид» форма списка имеет вид:

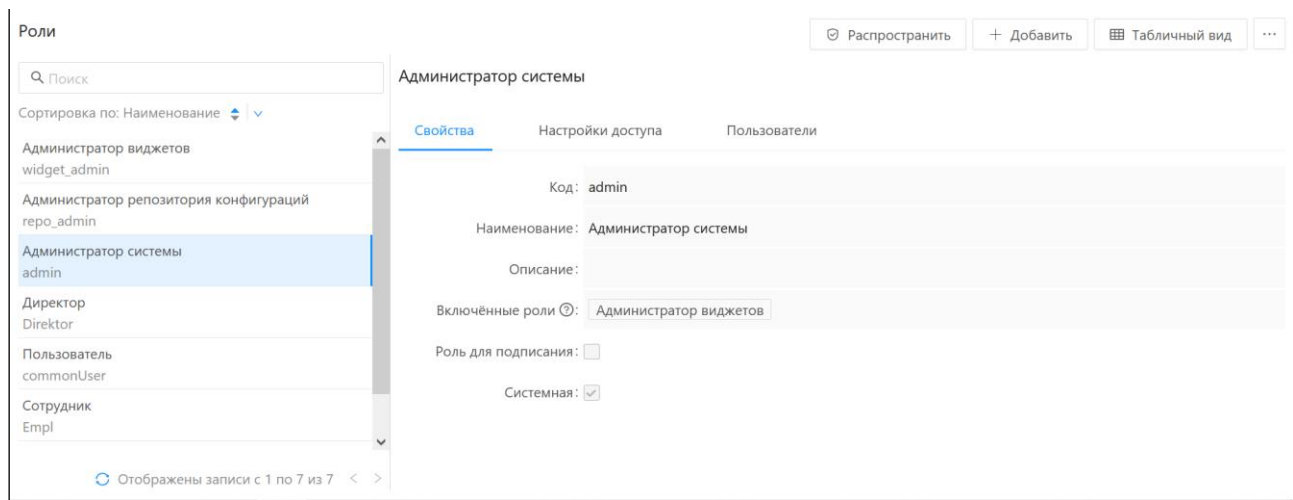

*Рисунок 6 - Режим «Подробный вид» формы списка справочника «Роли»*

Доступные функции при режиме отображения «Подробный вид» справочника «Роли» представлены в таблице 8.

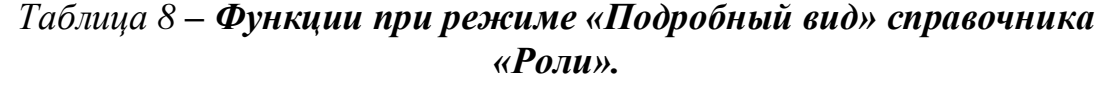

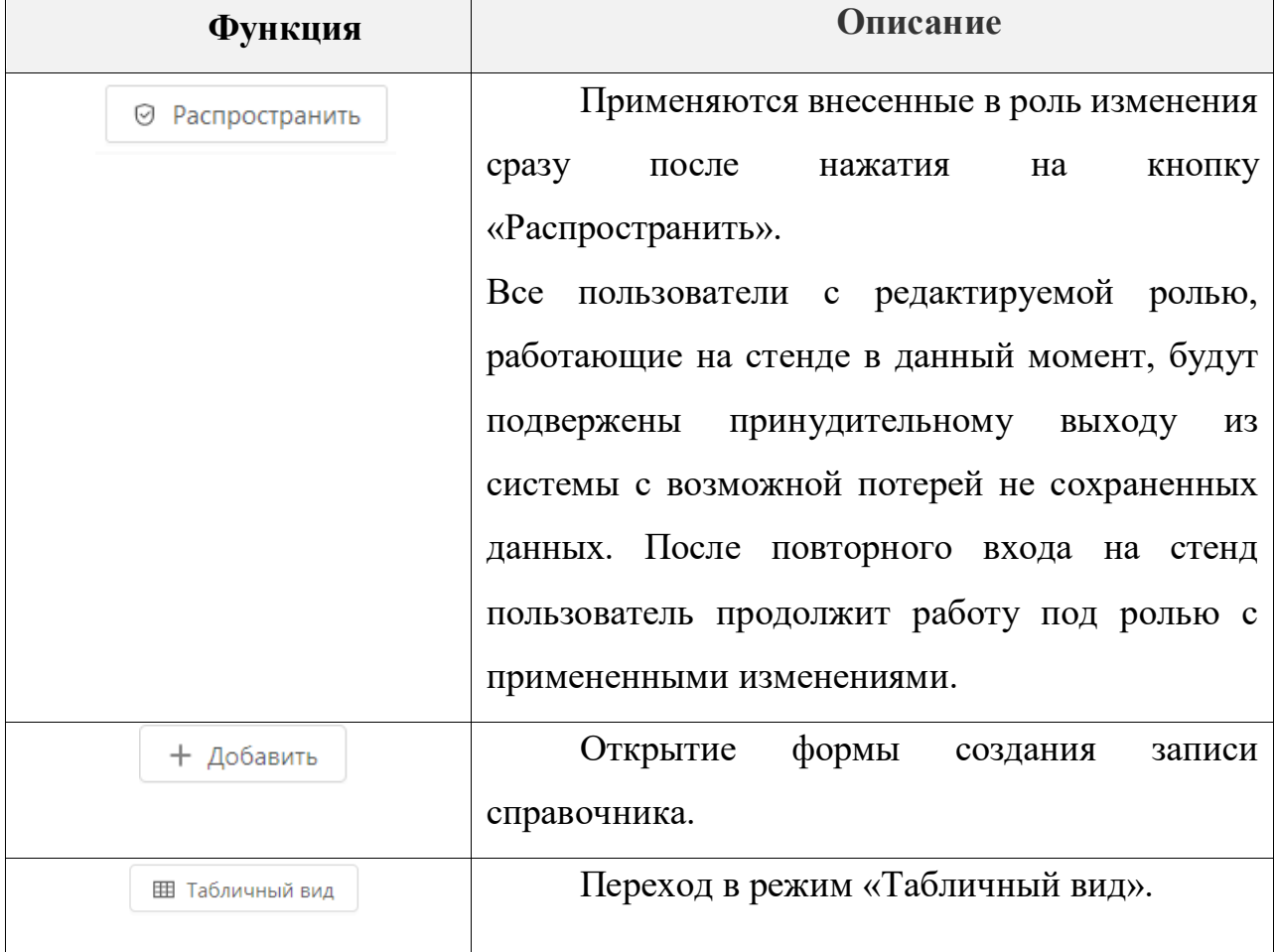

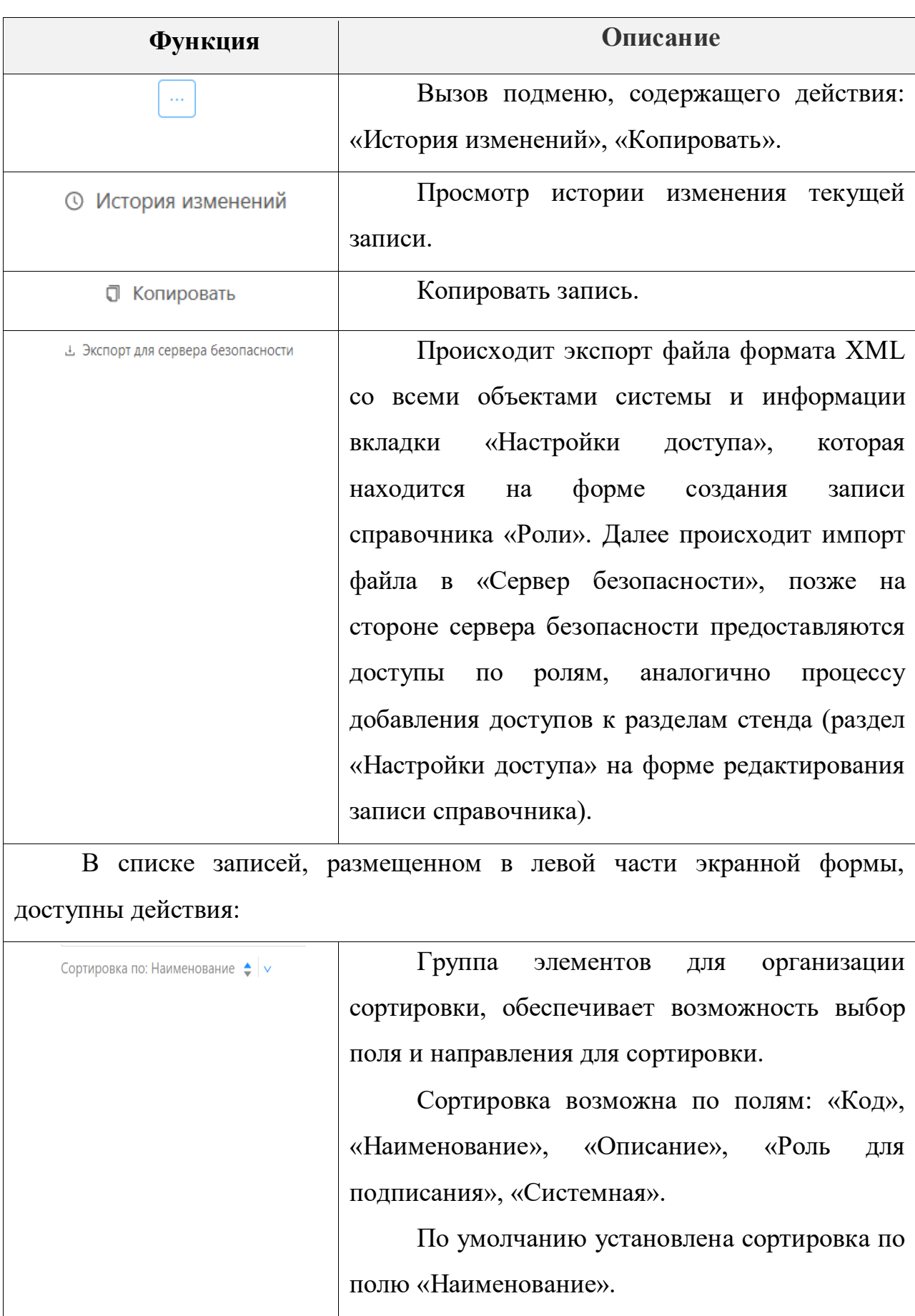

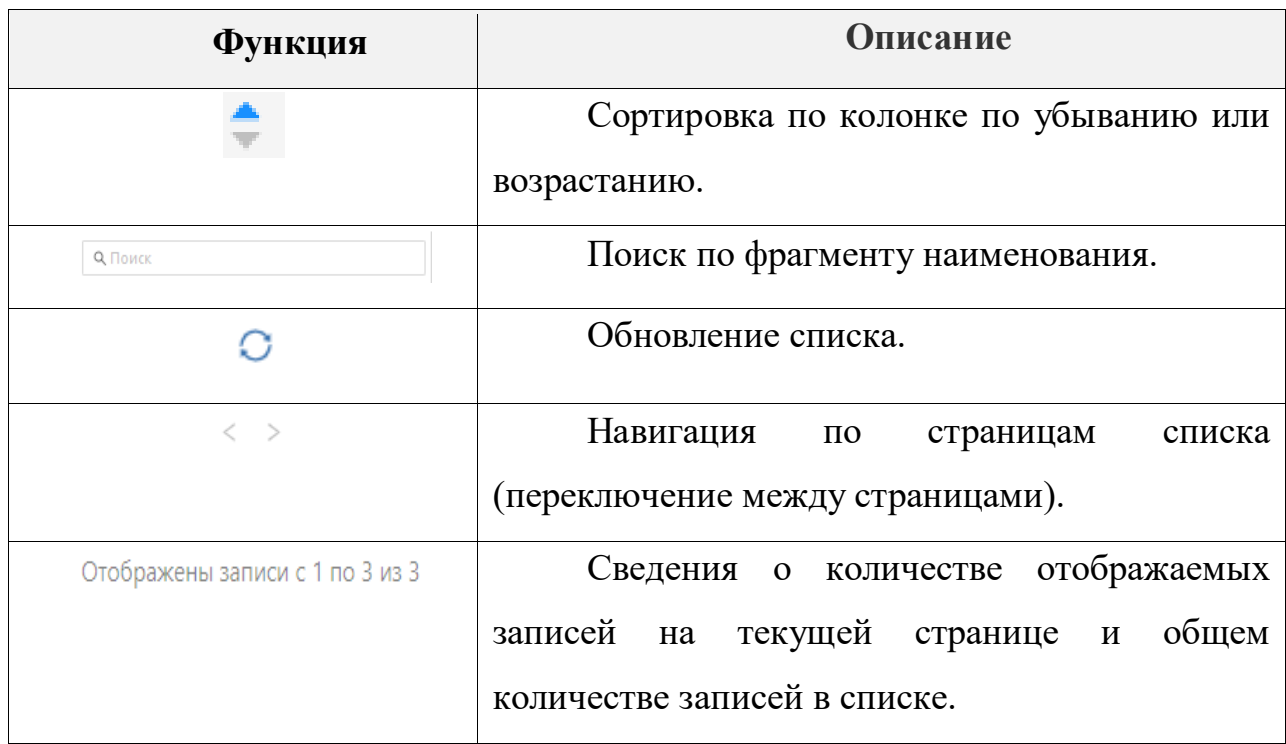

Режим «Подробный вид» предполагает отображение данных ранее созданных ролей для их редактирования и настройки. Данные о роли разбиты по трем вкладкам:

- Свойства;
- Настройки доступа;
- Пользователи.

На вкладке «Свойства» отображаются общие сведения о роли.

На вкладке «Настройки доступа» отображается таблица с перечнем объектов и возможных действий с данными объектами.

Для каждого объекта можно задать перечень доступных для текущей роли действий, с помощью включения/выключения переключателей, размещенных в ячейках таблицы:

| Роли                                                         |                                                                  |                         |                | ⊙ Распространить      | + Добавить              | <b>ШТА Табличный вид</b> | 1.11         |
|--------------------------------------------------------------|------------------------------------------------------------------|-------------------------|----------------|-----------------------|-------------------------|--------------------------|--------------|
| Q <sub>Поиск</sub>                                           | Директор                                                         |                         |                |                       |                         |                          |              |
| Сортировка по: Наименование ≜ ∨<br>Администратор виджетов    | Свойства<br>Настройки доступа<br>Пользователи                    |                         |                |                       |                         |                          |              |
| widget_admin                                                 | Q <sub>Поиск</sub>                                               |                         |                |                       |                         |                          | $\times$     |
| Администратор репозитория конфигураций<br>repo_admin         | Объект приложения                                                | Полные                  | Чтение         | Изменение             | Создание                | Удаление                 |              |
| Администратор системы                                        | $+$ $\Box$ BPM (bpm)                                             | $\overline{\mathsf{v}}$ | $\checkmark$   | $\blacktriangleright$ | $\overline{\mathbf{v}}$ | $\overline{\mathbf{v}}$  | $\hat{}$     |
| admin                                                        | + DMN (dmn)                                                      | $\Box$                  | $\Box$         | $\Box$                | $\Box$                  | $\Box$                   |              |
| Директор                                                     | $\blacksquare$<br>$+$ $\Box$ Администрирование (administration)  |                         | $\blacksquare$ | $\blacksquare$        | $\blacksquare$          | $\blacksquare$           |              |
| <b>Direktor</b>                                              | + С Запросы к очередям МДМ (mdm-configurator-jms)                | $\Box$                  | $\Box$         | $\Box$                | $\Box$                  | $\Box$                   |              |
| Пользователь<br>commonUser                                   | + ШИмпорт данных из Excel (excellmportGroup)                     | $\Box$                  | $\Box$         | $\Box$                | $\Box$                  | $\Box$                   |              |
| Сотрудник                                                    | + Шинтеграция конфигуратора с МДМ (mdm-configurator-integration) | $\Box$                  | $\Box$         | $\Box$                | $\Box$                  | $\Box$                   |              |
| Empl                                                         | + С Конфигуратор (configurator)                                  | $\checkmark$            | $\checkmark$   | $\checkmark$          | $\checkmark$            | $\checkmark$             |              |
| Супер пользователь                                           | + Ш Настройки (settings)                                         | $\checkmark$            | $\checkmark$   | $\checkmark$          | $\checkmark$            | $\checkmark$             |              |
| superUser                                                    | + Ш Настройки ЭП (signOptionsGroup)                              | $\Box$                  | $\Box$         | $\Box$                | $\Box$                  | $\Box$                   |              |
|                                                              | + © Объекты приложения (appObjects)                              | $\blacksquare$          | $\blacksquare$ | $\blacksquare$        | $\blacksquare$          | $\blacksquare$           |              |
|                                                              | + Отчеты (reports)                                               | $\Box$                  | $\Box$         | $\Box$                | $\Box$                  | $\Box$                   |              |
|                                                              | + С Расширенные данные о пользователях (social)                  | $\Box$                  | $\Box$         | $\Box$                | $\Box$                  | $\Box$                   | $\checkmark$ |
| $\bigcirc$ Отображены записи с 1 по 7 из 7 $\langle \rangle$ |                                                                  |                         |                |                       |                         |                          |              |

*Рисунок 7 – Вкладка «Настройки доступа»*

Вкладка «Настройка доступа» содержит таблицу с колонками:

- Объект приложения иерархический список объектов приложения системы с перечнем полей, таблиц, вложений.
- Полные переключатель, позволяющий одновременно включать/выключать все возможные действия с объектом в строке:
	- Чтение;
	- Изменение;
	- Создание;
	- Удаление.

Для управления отображением вложенных уровней иерархического списка используются элементы интерфейса, размещенные перед наименованием уровней, содержащих вложенные:

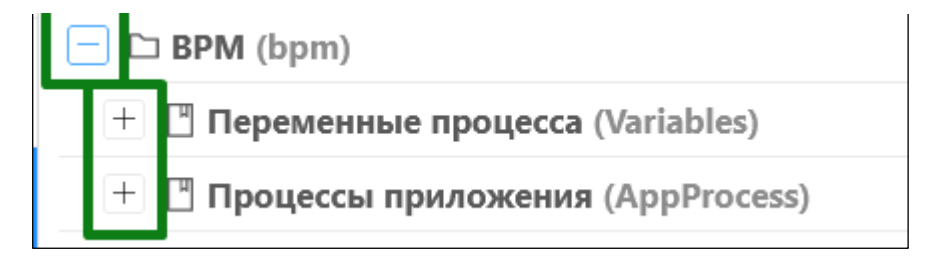

*Рисунок 8 - Управление отображением уровней иерархического списка*

В колонках «Полные», «Чтение», «Изменение», «Создание», «Удаление» отображаются переключатели | для отметки разрешения действий с выбранным объектом приложения (полем, вложением, таблицей и др.).

При установке переключателя в колонка «Полные» автоматически включаются все переключатели в колонках «Чтение», «Изменение», «Создание», «Удаление» для выбранного объекта приложения (поля, вложения, таблицы и др.).

На вкладке возможен поиск в списке объектов приложения по фрагменту наименования с использованием стандартного элемента интерфейса.

На вкладке **Пользователи** отображается перечень пользователей, которым назначена данная роль:

| Роли                                                      |           |                   |                       |                  | ⊙ Распространить      | + Добавить | <b>Ш</b> Табличный вид | 10.64      |
|-----------------------------------------------------------|-----------|-------------------|-----------------------|------------------|-----------------------|------------|------------------------|------------|
| <b>Q</b> <i>TIOHCK</i>                                    | Директор  |                   |                       |                  |                       |            |                        |            |
| Сортировка по: Наименование ◆ ∨<br>Администратор виджетов | Свойства  | Настройки доступа | Пользователи          |                  |                       |            |                        | + Добавить |
| widget_admin                                              | Логин     | ≑ ™ Полное имя    | ≑ ₩ Электронная почта | $z \thinspace r$ | Политика безопасности |            | ≑ ≌ Заблокирован ≑ ≌   | 這          |
| Администратор репозитория конфигураций<br>repo_admin      | Panteleev | Пантелеев Михаил  |                       | DEFAULT          |                       |            |                        |            |
| Администратор системы<br>admin.                           |           |                   |                       |                  |                       |            |                        |            |
| Директор<br><b>Direktor</b>                               |           |                   |                       |                  |                       |            |                        |            |
| Пользователь<br>commonUser                                |           |                   |                       |                  |                       |            |                        |            |
| Сотрудник<br>Empl                                         |           |                   |                       |                  |                       |            |                        |            |
| Супер пользователь<br>superUser                           |           |                   |                       |                  |                       |            |                        |            |

*Рисунок 9 - Вкладка «Пользователи»*

[Назначение пользователям роли о](https://confluence.bftcom.com/pages/viewpage.action?pageId=79301880)существляется в справочнике «Пользователи» в поле «Роли», а также с помощью кнопки «Добавить» (только для ролей, у которых выключен признак «Системная»).

Вкладка «Пользователи» содержит таблицу с колонками, представленными в таблице 9.

Таблица 9 - **Колонки таблицы на вкладке «Пользователи».**

| <b>Наименование</b> | Описание            |
|---------------------|---------------------|
| Логин               | Логин пользователя. |

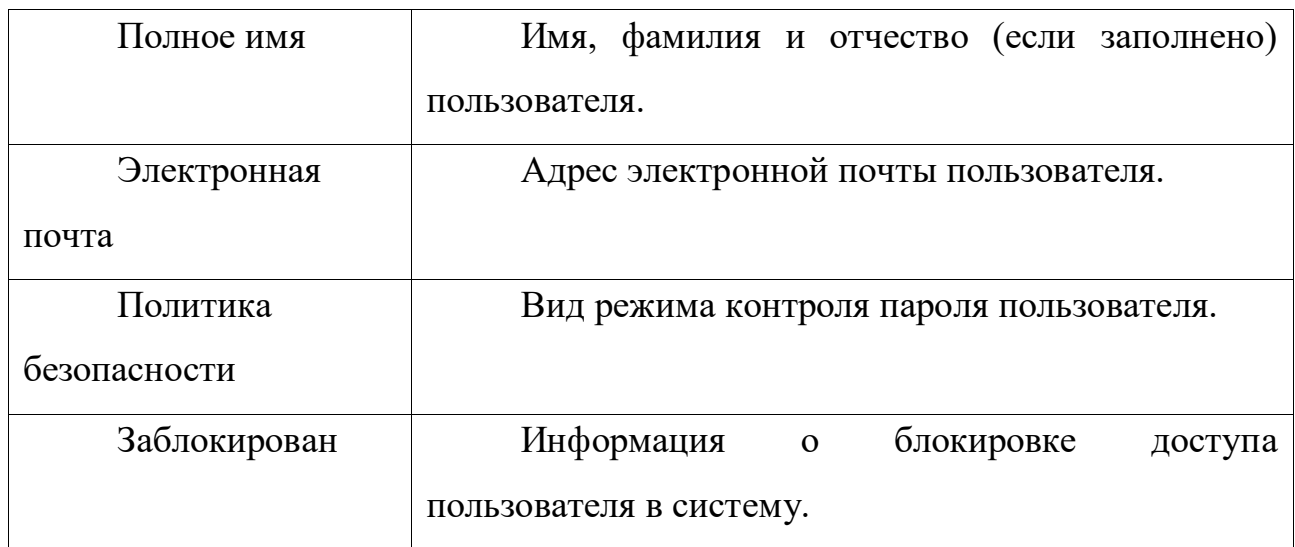

В списочной форме доступны стандартные возможности по сортировке, фильтрации и настройке колонок.

**4.1.4 Форма создания или редактирования записи справочника Роли**

Форма для создания или редактирования записи справочника **«Роли»** имеет вид:

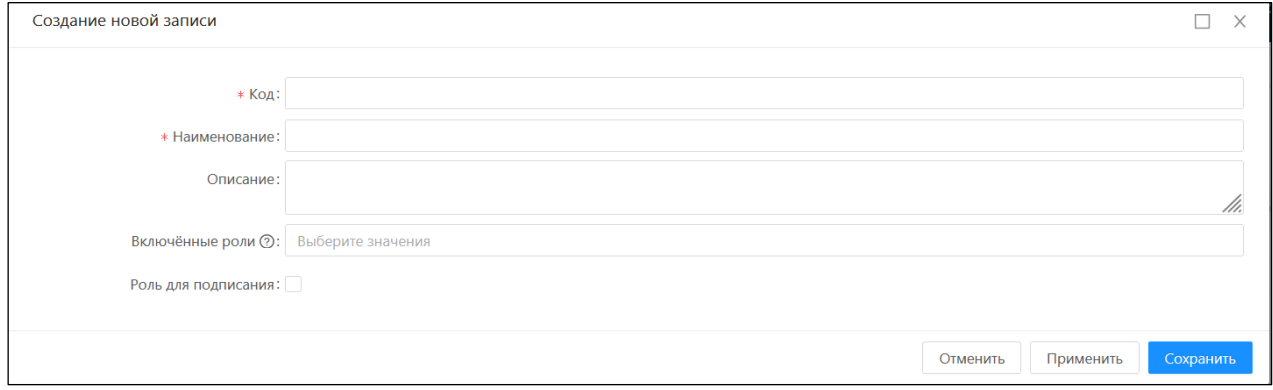

*Рисунок 10 – Экранная форма создания новой записи*

Описание полей формы создания/редактирования представлено в таблице 10.

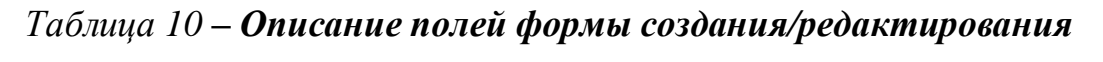

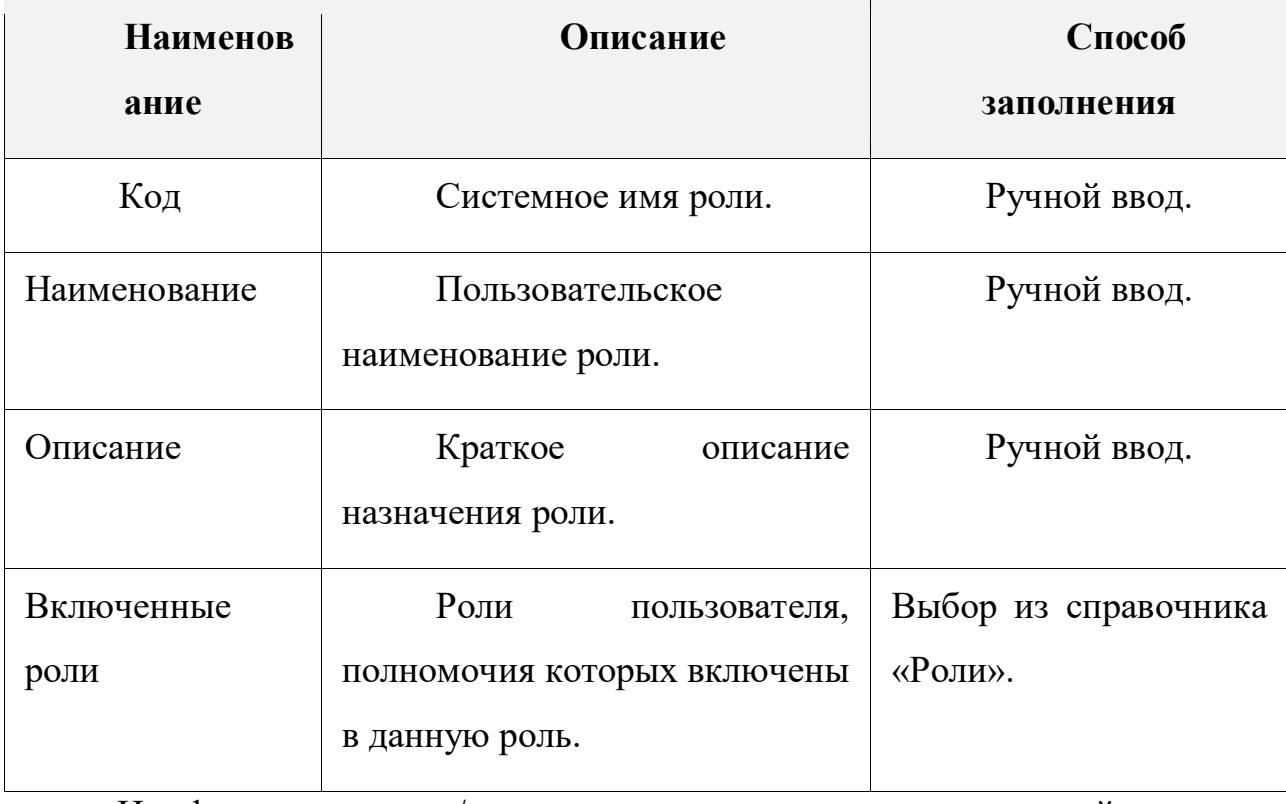

На форме создания/редактирования записи доступны действия, представленные в таблице 11.

Таблица 11 **– действия на форме создания/редактирования записи справочника «Роли».**

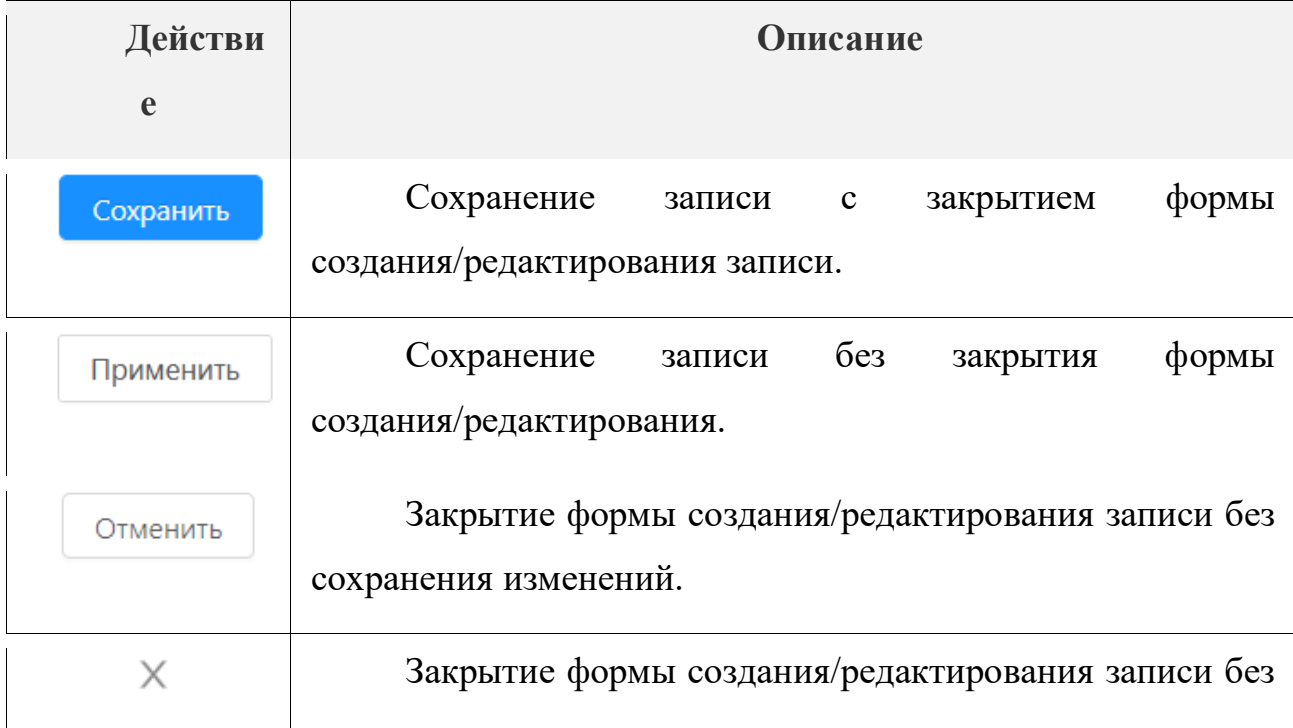

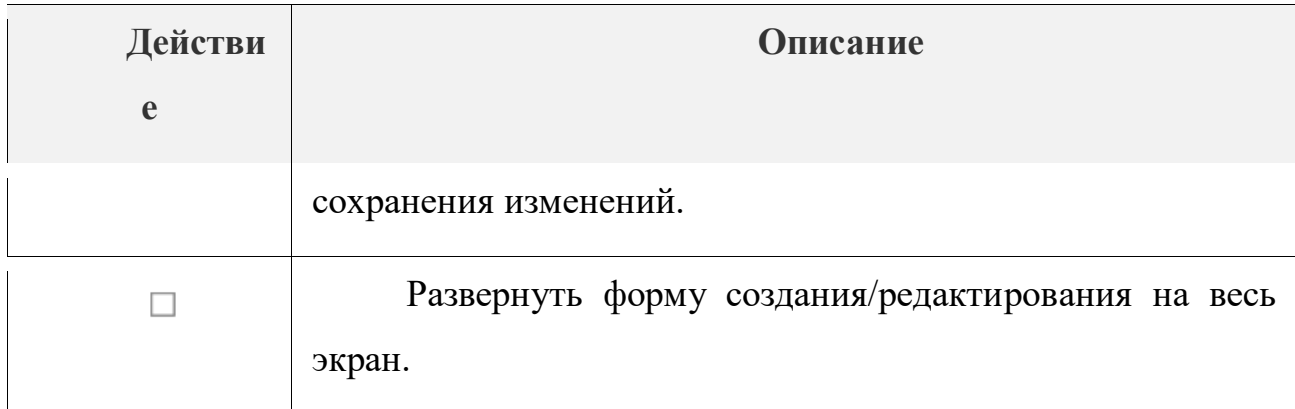

## **4.1.5 Создание роли**

Для создания новой роли надо выполнить действия:

1. Перейти в меню Администрирование → Роли. Откроется списочная форма справочника «Роли» в режиме «Подробный вид».

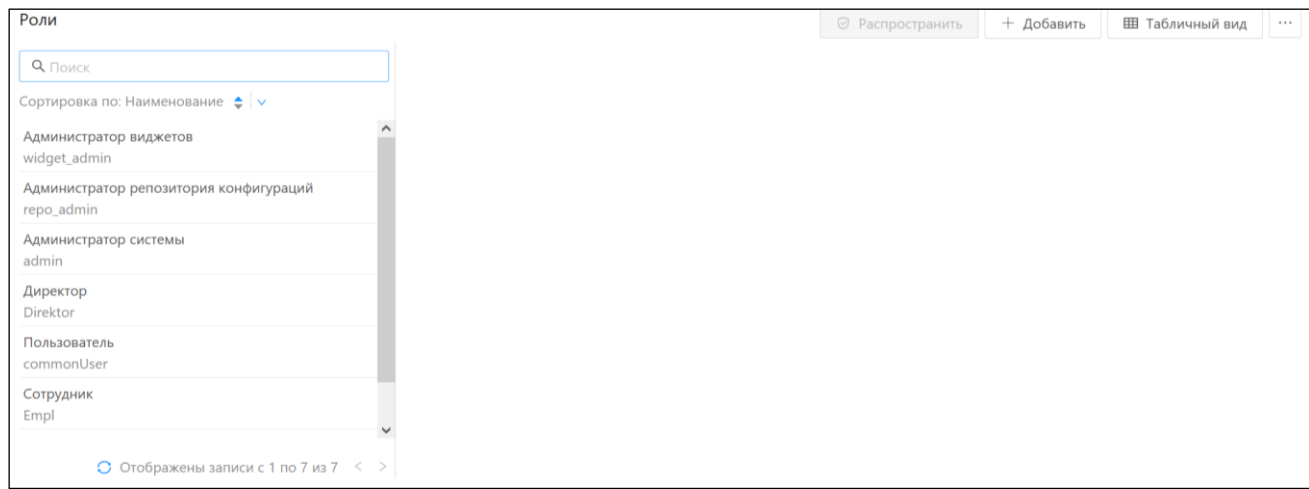

*Рисунок 11 - Форма списка справочника «Роли»*

2. Нажать на кнопку «Добавить». Откроется окно создания новой записи.

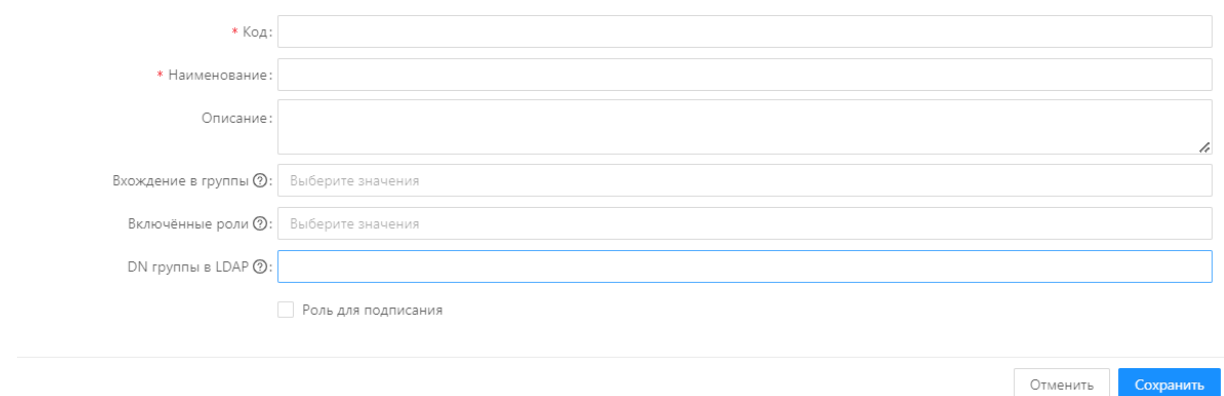

Рисунок 12 - Форма редактирования для создания роли

 $\square$   $\times$ 

- 3. Заполнить поля:
	- $\bullet$  Код;
	- Наименование;
	- Описание;
	- Включенные роли;
	- Роль для подписания.
- 4. Нажать на кнопку «Сохранить». В форме списка появится новая запись.

#### **4.1.6 Настройка роли**

Настройка роли заключается:

 в определении доступа к объектам приложения и действиям с ними;

 настройке правил доступа к полям выбранного объекта приложения.

Для настройки доступных для роли объектов следует выполнить действия:

1. Перейти в меню Администрирование → Роли. Откроется списочная форма справочника «Роли» в режиме «Подробный вид».

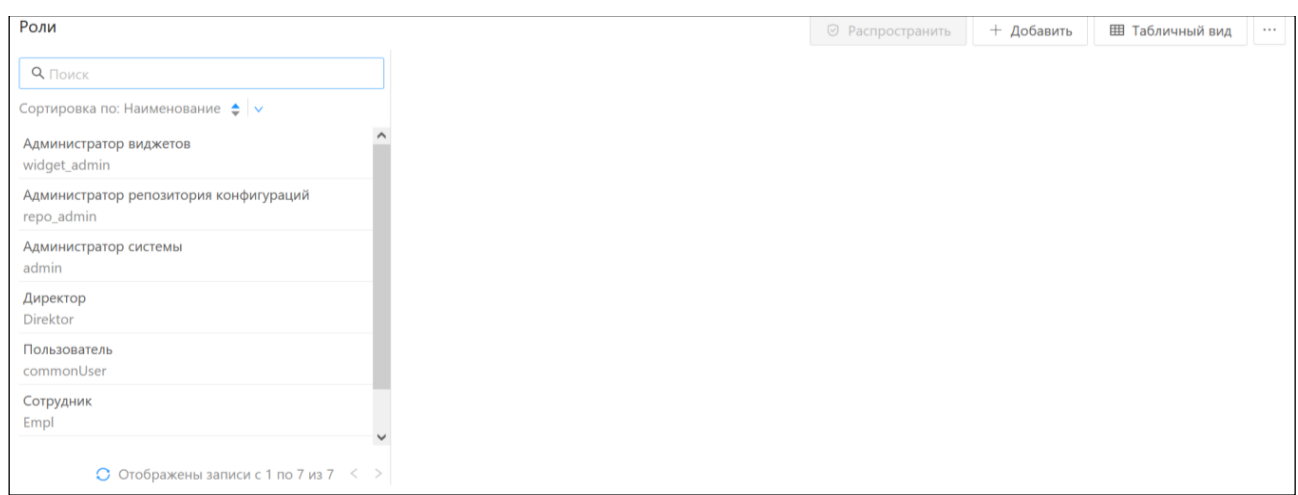

Рисунок 13 – Форма списка справочника «Роли»

2. Выбрать в левой части формы в режиме «Подробный вид» роль, которую нужно изменить. В правой части формы откроется форма редактирования записи.

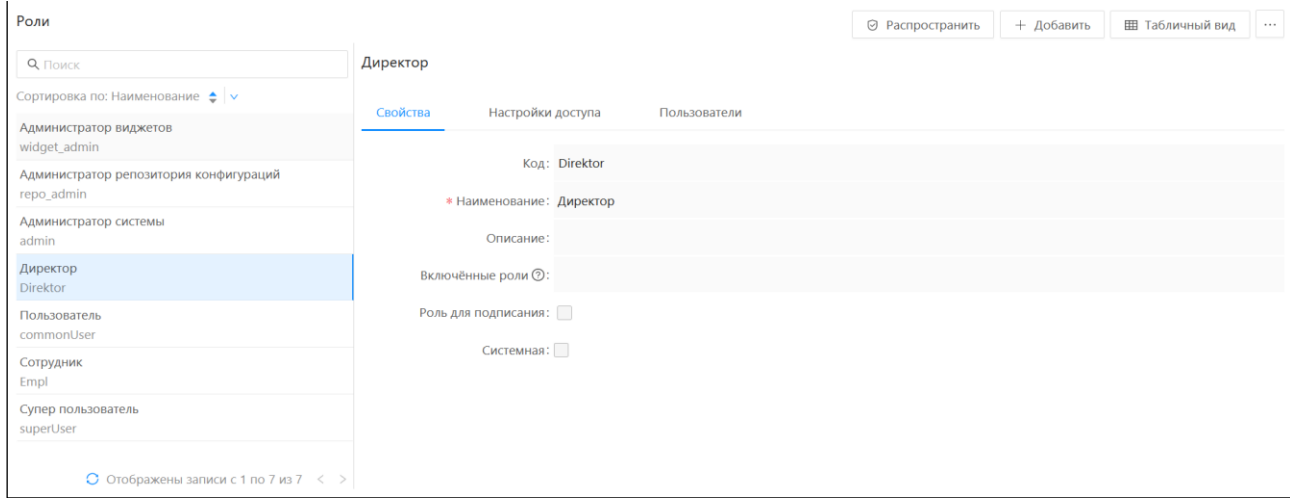

Рисунок 14 – Форма списка после выбора роли

3. Перейти на вкладку «Настройки доступа». Отобразится таблица со списком объектов приложения и возможных действий над ними.

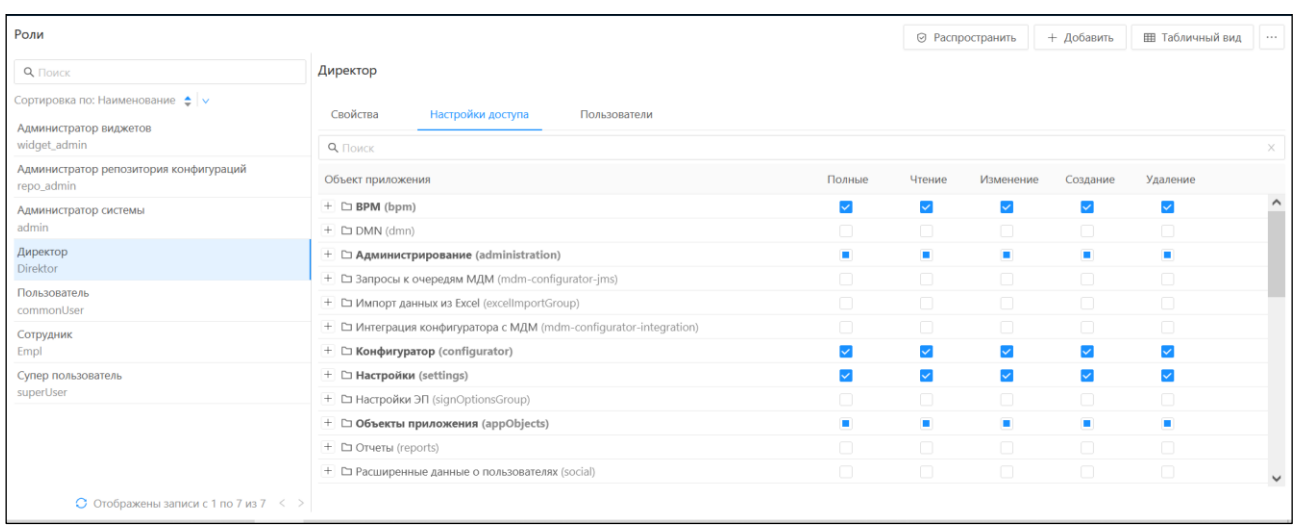

*Рисунок 15 – Вкладка «Настройки доступа» записи справочника «Роли»*

- 4. Настроить доступ к действиям, осуществляемым над выбранным объектом:
	- Чтение;
	- Изменение;
	- Создание;
	- Удаление.

*Примечание: В колонке «Полные» устанавливается доступ одновременно ко всем действиям над объектом приложения.*

Предусмотрено два варианта назначения доступа:

*Выключен* – выполнение действия запрещено.

*Включен* – выполнение действия разрешено.

*Примечание: для корректной работы настройки доступа к любому объекту системы, в настройке роли обязательно должен быть установлен доступ «Чтение» к объектам группы «Структура справочников»:*

- *Группы справочников;*
- *Поля справочника;*
- *Справочники.*

*Примечание: настройки правил доступа к объектам приложения хранятся в скрытом системном справочнике «Полномочия роли».* 

*Настройки связи пользователя и роли хранятся в скрытом системном справочнике «Роли пользователя».*

Если объект приложения имеет статусную модель, то на вкладке **«Настройки доступа»** отображается колонка, в которой напротив объекта приложения, имеющего статусную модель, отображается ссылка **«Статусы».**

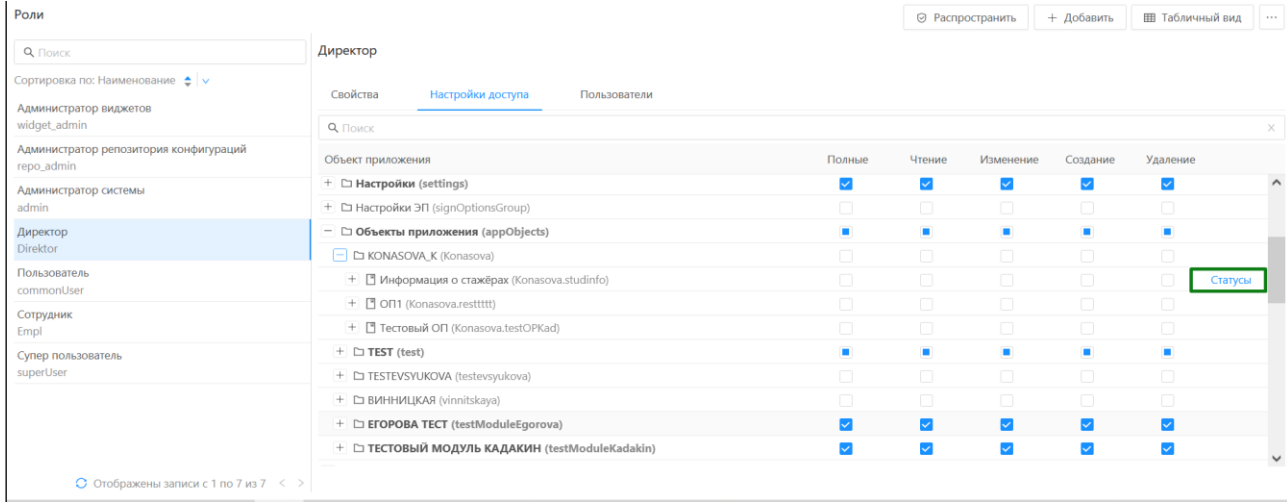

Рисунок 16 – Кнопка «Статусы» для объекта приложения

При переходе по ссылке открывается окно, в котором можно выбрать статусную модель и установить для ее статусов одно из действий – «Чтение», «Изменение», «Создание», «Удаление» над записями с данными объекта приложения:

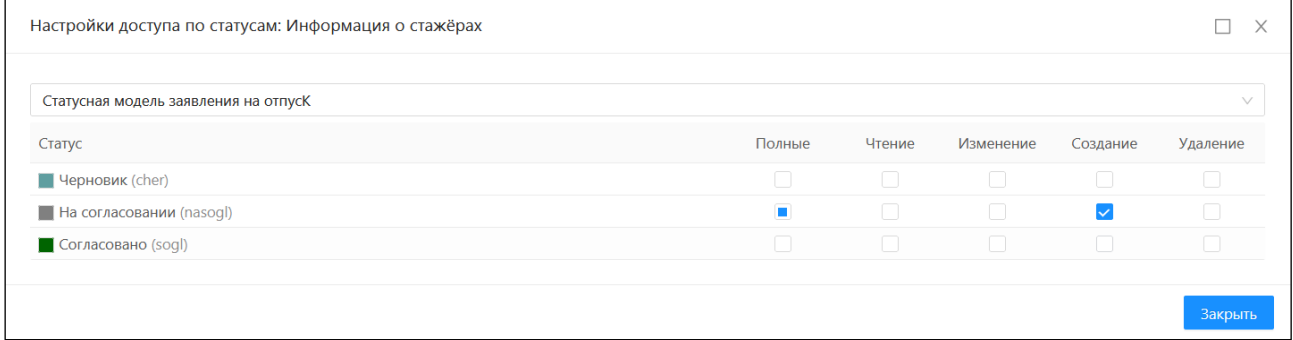

Рисунок 17 – Настройка доступа по статусам

В результате имеется возможность разделять действия над записями

в зависимости от статуса объекта приложения.

Сохранение изменений в настройках осуществляется автоматически, сразу после ввода или изменения данных.

Матрица доступа к объектам приложения системы для основных ролей описана в приложении 1.

*Примечание: если в настройке роли для объекта приложения нет доступа ни к одному из действий, то объект считается недоступным.*

#### **4.1.7 Настройка доступа к полям объекта приложения**

Настройка выполняется в случае необходимости ограничения доступа к определенным полям экземпляров объекта приложения.

Для настройки ограничений следует выполнить действия:

- 1. Перейти в меню Администрирование → Роли. Откроется списочная форма справочника «Роли».
- 2. Если справочник «Роли» открылся в режиме «Табличный вид», то нажать кнопку «Подробный вид».

3. Выбрать в левой части формы в режиме «Подробный вид» роль, которую нужно изменить. В правой части формы откроется форма редактирования записи.

4. Перейти на вкладку «Настройки доступа». Отобразится таблица со списком объектов приложения и возможных действий над ними.

5. Выбрать объект и последовательно пройти по иерархическому списку до перечня его полей.

6. У полей, к которым нужно настроить доступ, включить/выключить признаки в колонках с действиями:

- Чтение;
- Изменение.

*Примечание: в колонке «Полные» устанавливается доступ одновременно ко всем действиям над объектом приложения.*

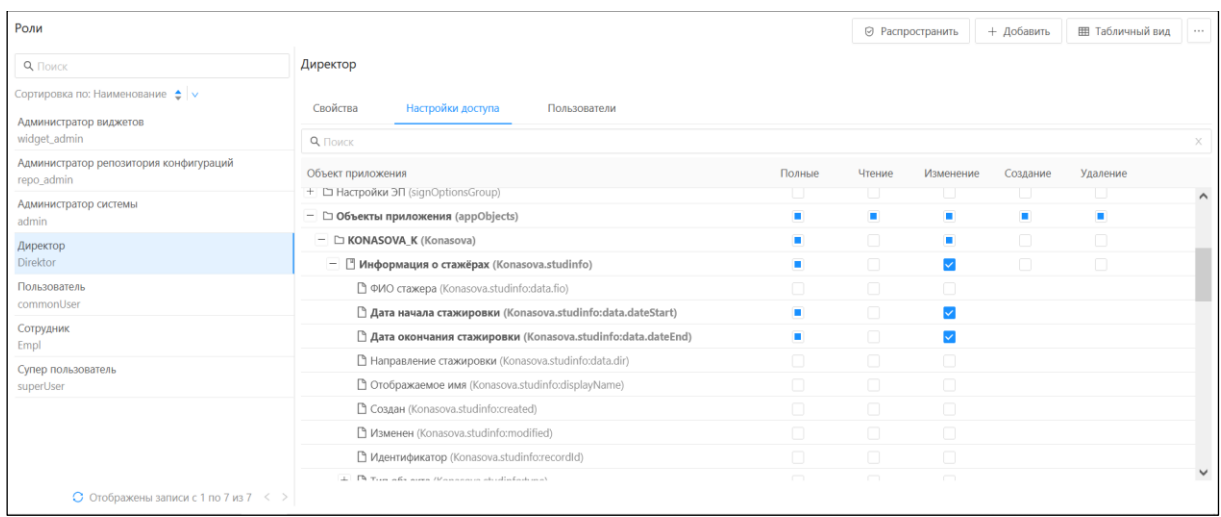

Рисунок 18 – Настройка доступа к полям объекта приложения Сохранение выполненных настроек осуществляется автоматически.

## <span id="page-60-0"></span>**4.2 Правила запуска и остановки компонентов интерфейсов обмена данными**

За обмен данными в системе отвечает модуль экспорта и импорта данных. Он доступен в разделе «Администрирование» → «Экспорт конфигурации» - используется для выгрузки конфигурации из системы, и «Администрирование» → «Импорт конфигурации» - используется для добавления конфигурации в систему.

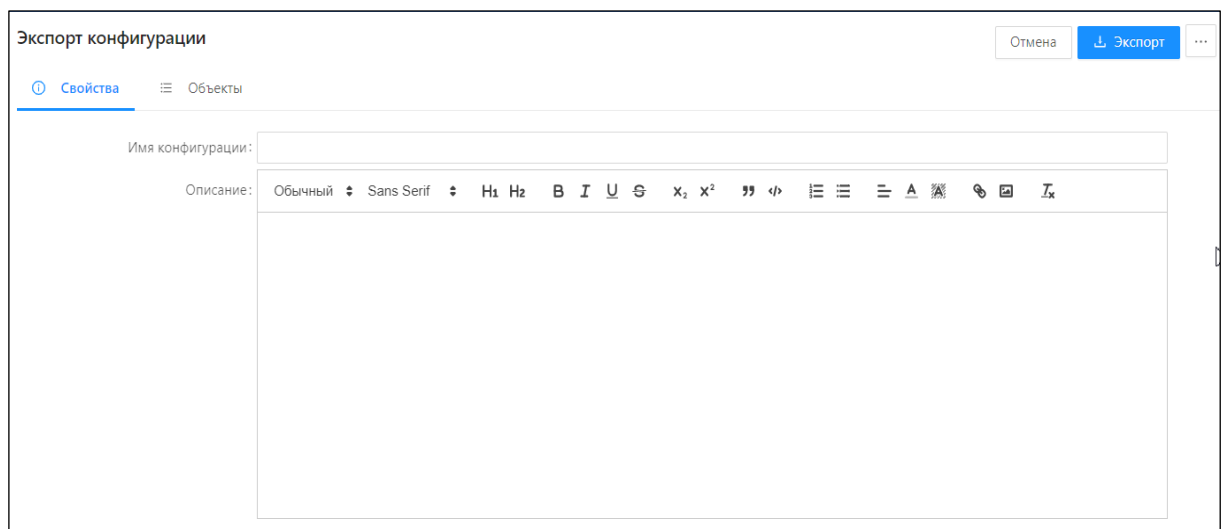

Рисунок 4.18 — Окно экспорта конфигурации

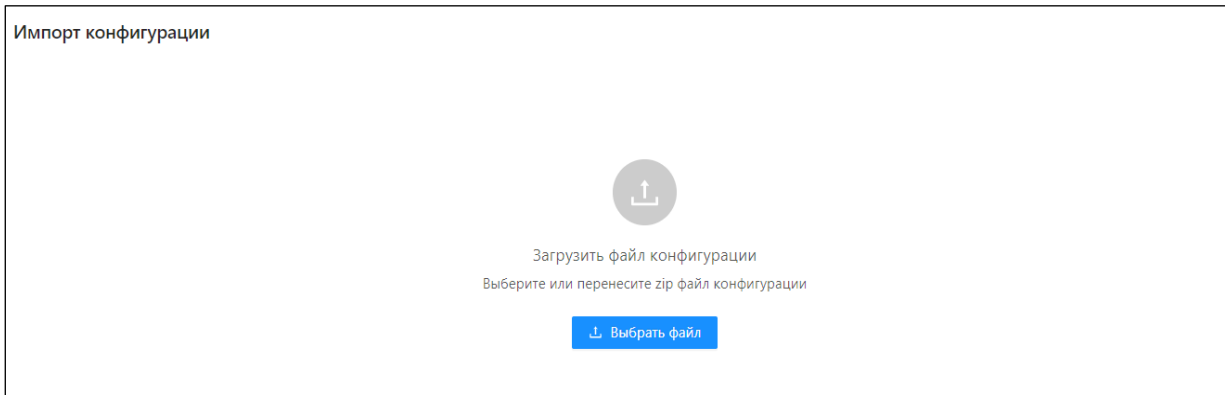

Рисунок 4.19 — Окно импорта конфигурации

Модуль обеспечивает выполнение следующих функций:

1) Загрузка конфигурации из файла:

- Выбор файла с конфигурацией из Проводника.
	- формат файла *.zip*.
- Загрузка конфигурации из файла с отображением информации:
	- Имя конфигурации.
	- Имя продукта
	- Версия продукта.
	- Подключение к БД.
	- Список загружаемых объектных моделей.
- Настройка параметров выполнение импорта:
	- Выбор режима объединения записей при наличии записей в конфигурации (пропускать существующие, заменять из файла, прервать выполнение, выполнить только изменение).
	- Возможность пропуска ошибок сохранения отдельных объектных моделей без остановки импорта остальных ОП.
	- Выполнение проверок конфигурации.
- Внесение изменений в структуру БД (публикация объектных моделей).
- Включение в Журнал выполнения отладочной информации.
- Отмена импорта.
- Возможность скачивания информации по загрузке из файла формата *.log*.
- 2) Выгрузка конфигурации в файл:
	- Свойства выгружаемой конфигурации:
		- Наименование.
		- Описание.
	- Выбор объектных моделей (системных и пользовательских) для выгрузки конфигурации:
		- Хранимые процедуры.
		- Представления БД.
		- Индексы БД.
		- Политики RLS.
	- Возможность отмены выгрузки.
	- Создание и сохранение шаблона для выгрузки объектных моделей:
		- Наименование шаблона.
	- Выбор шаблона из списка шаблонов.
	- Просмотр в списке и применение шаблона.
	- Выгрузка и сохранение конфигурации в файле формата *.zip.*
	- Журнал выполнения выгрузки объектных моделей:
		- отображение времени выгрузки;
		- пошаговое отображение выгрузки.

 возможность скачивания информации по выгрузке в файл формата *.log.*

#### <span id="page-64-0"></span>АВАРИЙНЫЕ СИТУАЦИИ  $\overline{5}$

#### <span id="page-64-1"></span>5.1 Порядок настройки архивирования и восстановления данных

Для сохранения данных используются механизмы создания резервных копий базы данных и потоковая репликация в синхронном режиме.

Для создания резервных копий базы данных и последующего восстановления БД из них используются стандартные утилиты PostgreSQL pg\_dump и pg\_restore:

# pg\_dump <параметры> <имя базы> > <файл для сохранения копии>

#### # pg restore <параметры> <имя базы> <файл с бэкапом БД>

Потоковая репликация осуществляется стандартными инструментами MASTER-SLAVE PostgreSQL с использованием дополнительного сервера для хранения реплики. Следует иметь в виду, что оба сервера (и основной, и дополнительный) должны быть максимально идентичны друг другу как по характеристикам, так и по установленному ПО, и параметрам его конфигурирования (особенно всё, что связано с работой PostgreSQL). Версионность самого PostgreSQL должна полностью совпадать (смена версий должна происходить при остановленной работе серверов).

## <span id="page-65-0"></span>**6 РЕКОМЕНДАЦИИ ПО ОСВОЕНИЮ**

Для эффективной работы администраторы Системы должны обладать соответствующей квалификацией в предметной области.

Перед началом работы с системой необходимо ознакомиться с документами:

– Руководство пользователя;

– Настоящим документом

В подразделе 1.3 настоящего документа описаны минимальные требования к уровню подготовки пользователя.